# BD FACSMelody™ Cell Sorter User's Guide

For Research Use Only CE

23-18120-00 7/2016

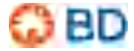

Becton, Dickinson and Company BD Biosciences 2350 Qume Drive San Jose, CA 95131 USA BD Biosciences European Customer Support Tel +32.2.400.98.95 Fax +32.2.401.70.94 help.biosciences@europe.bd.com

bdbiosciences.com ResearchApplications@bd.com

### Copyrights

© 2016, Becton, Dickinson and Company. All rights reserved. No part of this publication may be reproduced, transmitted, transcribed, stored in retrieval systems, or translated into any language or computer language, in any form or by any means: electronic, mechanical, magnetic, optical, chemical, manual, or otherwise, without prior written permission from BD Biosciences.

The information in this guide is subject to change without notice. BD Biosciences reserves the right to change its products and services at any time to incorporate the latest technological developments. Although this guide has been prepared with every precaution to ensure accuracy, BD Biosciences assumes no liability for any errors or omissions, nor for any damages resulting from the application or use of this information. BD Biosciences welcomes customer input on corrections and suggestions for improvement.

#### Trademarks

Alexa Fluor® is a registered trademark and Pacific Blue™ is a trademark of Life Technologies Corporation.

Cy<sup>™</sup> is a trademark of GE Healthcare. Cy<sup>™</sup> dyes are subject to proprietary rights of GE Healthcare and Carnegie Mellon University, and are made and sold under license from GE Healthcare only for research and in vitro diagnostic use. Any other use requires a commercial sublicense from GE Healthcare, 800 Centennial Avenue, Piscataway, NJ 08855-1327, USA.

Trademarks are the property of their respective owners.

© 2016 BD. BD, the BD Logo and all other trademarks are property of Becton, Dickinson and Company.

#### **Regulatory information**

Class 1 Laser Product.

For Research Use Only. Not for use in diagnostic or therapeutic procedures.

#### FCC information

WARNING: Changes or modifications to this unit not expressly approved by the party responsible for compliance could void the user's authority to operate the equipment.

NOTICE: This equipment has been tested and found to comply with the limits for a Class A digital device, pursuant to Part 15 of the FCC Rules. These limits are designed to provide reasonable protection against harmful interference when the equipment is operated in a commercial environment. This equipment generates, uses, and can radiate radio frequency energy and, if not installed and used in accordance with the instruction manual, may cause harmful interference to radio communications. Operation of this equipment in a residential area is likely to cause harmful interference in which case the user will be required to correct the interference at his or her own expense. Shielded cables must be used with this unit to ensure compliance with the Class A FCC limits. This Class A digital apparatus meets all requirements of the Canadian Interference-Causing Equipment Regulations. Cet appareil numérique de la classe A respecte toutes les exigences du Réglement sur le matériel brouilleur du Canada.

#### History

| Revision    | Date   | Change made     |
|-------------|--------|-----------------|
| 23-18120-00 | 7/2016 | Initial release |

# Contents

| Chapter 1: Introduction                    | 7  |
|--------------------------------------------|----|
| About this guide                           | 8  |
| Safety symbols                             | 10 |
| Technical support                          | 1  |
| Chapter 2: About the system 1              | 13 |
| System overview                            | 14 |
| Instrument overview                        | 17 |
| Optical components 1                       | 19 |
| Fluidic components                         | 26 |
| BD FACSChorus software2                    | 29 |
| Chapter 3: System startup and shutdown 3   | 33 |
| System startup                             | 34 |
| Fluidics startup                           | 36 |
| Cleaning                                   | 37 |
| About CS&T reports                         | 38 |
| Editing your user profile                  | 10 |
| Adding, editing, or deleting user accounts | 11 |
| Shutting down the system                   | 11 |
| Chapter 4: Experiment 4                    | 43 |
| Experiment overview                        | 14 |
| Creating an experiment                     | 14 |

iv BD FACSMelody Cell Sorter User's Guide

| Designing an experiment                                        |     |
|----------------------------------------------------------------|-----|
| Defining view data                                             |     |
| Setting up sorting                                             | 50  |
| Calculating compensation                                       | 53  |
| Updating compensation standards                                |     |
| Loading collection devices                                     | 59  |
| Sorting                                                        | 65  |
| Viewing reports                                                | 68  |
| Chapter 5: System options                                      | 71  |
| Overview                                                       |     |
| Using the sample temperature control                           |     |
| Working with the aerosol management option                     |     |
| Working with the biological safety cabinet (BSC)               |     |
| Chapter 6: Maintenance                                         | 81  |
| Maintenance overview                                           | 83  |
| Stopping the stream                                            | 86  |
| Cleaning external surfaces                                     | 86  |
| Lubricating the sample injection chamber O-ring                |     |
| Precautions for handling nozzles                               | 90  |
| Changing the nozzle                                            |     |
| Cleaning the sort nozzle                                       |     |
| Cleaning the closed-loop nozzle                                | 93  |
| Replacing the sort nozzle seal temporarily                     |     |
| Aligning the waste aspirator drawer to the stream              | 95  |
| Cleaning the flow cell                                         |     |
| Cleaning the optical filters                                   |     |
| Cleaning the Accudrop laser window and the lower camera window |     |
| Cleaning the strobe lens window and upper camera window        | 101 |
| Cleaning the deflection plates                                 | 103 |

| Removing or installing the FSC neutral density filter | 104 |
|-------------------------------------------------------|-----|
| Emptying the waste tank                               | 105 |
| Filling the sheath tank                               | 107 |
| Changing the fluid filter                             | 110 |
| Purging the sheath filter                             | 112 |
| Backflushing the sample line                          | 112 |
| Replacing the sample line                             | 113 |
| Replacing the sample line filter                      |     |
| Removing the sheath probe                             |     |
| Preparing for aseptic sort                            | 122 |
| Chapter 7: Technical specifications                   | 125 |
| Technical specifications                              | 126 |
| Chapter 8: Troubleshooting                            | 131 |
| Troubleshooting overview                              | 132 |
| Startup troubleshooting                               | 133 |
| Acquisition troubleshooting                           | 137 |
| Sorting troubleshooting                               |     |
| Electronics troubleshooting                           |     |
| Index                                                 | 147 |

vi BD FACSMelody Cell Sorter User's Guide

1

# Introduction

This chapter covers the following topics:

- About this guide (page 8)
- Safety symbols (page 10)
- Technical support (page 11)

## About this guide

| In this guide   | This guide provides information for setting up and running the BD FACSMelody <sup>™</sup> system using a typical workflow. In addition to becoming familiar with the instructions outlined in the guide, operators should receive the appropriate training on the BD FACSMelody cell sorter before operating the system. |  |
|-----------------|----------------------------------------------------------------------------------------------------|--|
|                 | This guide includes:                                                                                                    |  |
|                 | • Information about system hardware and components, a basic overview of BD FACSMelody system, and instructions about preparing the system for use.                                                                                                    |  |
|                 | • Instructions for performing quality control, basic acquisition, sorting, and analysis of your data.                                                                                                    |  |
|                 | • Instructions for maintaining the system and information about the available system options.                                                                                                    |  |
| Search function | To search for a keyword in this guide, click <b>Ctrl+F</b> . The keyword search bar displays.                                                                                                    |  |
|                 | To view bookmarks and navigate to a section, click the bookmark<br>icon in the upper right corner of the PDF window.                                                                                                    |  |

## Additional documentation

The following table lists the available documents for the BD FACSMelody Cell Sorter.

| Document                                                                   | Description                                                                                       |
|----------------------------------------------------------------------------|---------------------------------------------------------------------------------------------------|
| BD FACSMelody™ Cell<br>Sorter Site Preparation<br>Guide                    | Provides the site requirements. Read this guide before the system the system is installed.        |
| BD FACSMelody <sup>TM</sup> Cell<br>Sorter Safety and<br>Limitations Guide | Provides safety guidance and system<br>limitations. Read this guide before<br>running the system. |
| BD FACSMelody <sup>TM</sup> Cell<br>Sorter Quick Reference<br>Guide        | Provides information for using the instrument. Read this guide before running the system.         |
| BD™ CS&T RUO Beads<br>technical data sheet                                 | Provides instructions on preparing the BD CS&T RUO beads for quality control.                     |
| BD™ FC Beads technical<br>data sheet                                       | Provides instructions on preparing the BD FC beads for compensation control.                      |
| BD FACS™ Accudrop<br>technical data sheet                                  | Provides instructions on preparing the<br>BD FACS Accudrop beads for calculating<br>drop delay.   |

### Safety symbols

### Safety symbols

The following table lists the safety symbols used in this guide to alert you to potential hazards. For a complete description of all safety hazards, see the *BD FACSMelody Cell Sorter Safety and Limitations Guide*.

| Symbol <sup>a</sup> | Meaning                                                                                                    |
|---------------------|----------------------------------------------------------------------------------------------------|
|                     | Caution. Indicates the need for the user to consult the user's guide for important cautionary information such as warnings and precautions that cannot, for a variety of reasons, be presented on the device itself. |
|                     | Biological hazard                                                                                                    |
|                     | Electrical hazard                                                                                                    |
|                     | Laser hazard                                                                                                    |
|                     | Mechanical hazard, pinch points                                                                                                    |
|                     | Lifting hazard                                                                                                    |

a. Although these symbols appear in color on the instrument, they might be printed in black and white; their meaning remains unchanged.

## Technical support

| Introduction                    | This section describes how to get technical support.                                                                                                    |  |
|---------------------------------|----------------------------------------------------------------------------------------------------|--|
| Contacting<br>technical support | f assistance is required, contact BD Biosciences technical support epresentative or supplier. Visit our website, <u>bdbiosciences.com</u> , or up-to-date contact information. |  |
|                                 | When contacting BD Biosciences, have the following information available:                                                                                                    |  |
|                                 | Product name, part number, and serial number                                                                                                    |  |
|                                 | Any error messages                                                                                                    |  |
|                                 | • Details of recent system performance                                                                                                    |  |
| Ordering                        | To order replacement parts:                                                                                                    |  |
| replacement parts               | 1. Go to bdbiosciences.com.                                                                                                    |  |
|                                 | 2. Select Instruments > Research > Cell Sorters > BD<br>FACSMelody > BD FACSMelody Consumable.                                                                                 |  |
|                                 | 3. Select the materials to order.                                                                                                    |  |

This page intentionally left blank

2

# About the system

This chapter covers the following topics:

- System overview (page 14)
- Instrument overview (page 17)
- Optical components (page 19)
- Fluidic components (page 26)
- BD FACSChorus software (page 29)

## System overview

| Introduction     | This topic provides an overview of the BD FACSMelody system<br>and a description of the main components.                                                                                                    |
|------------------|----------------------------------------------------------------------------------------------------|
| About the system | The BD FACSMelody system includes the BD FACSMelody cell sorter, sheath and waste tanks, workstation with accessories, and BD FACSChorus <sup>™</sup> software. All of these components combine to create an integrated system designed for use in a wide variety of research applications. |

The following drawing displays the typical layout of the system on a table.

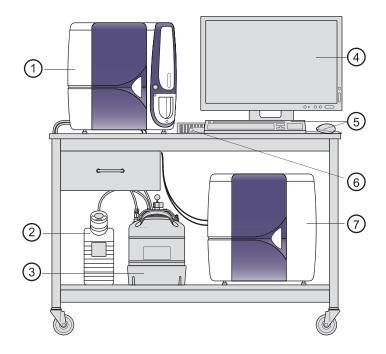

| No | Description               |
|----|---------------------------|
| 1  | BD FACSMelody cell sorter |
| 2  | Waste tank                |
| 3  | Sheath tank               |
| 4  | Monitor                   |
| 5  | Keyboard and mouse        |
| 6  | Computer                  |
| 7  | Electronics box           |

The BD FACSMelody system acquires, sorts, and analyzes particles or cells in a liquid suspension. Antibodies to specific cell proteins are labeled with a fluorescent dye and incubated with the cell suspension. The suspension flows through the cell sorter and is interrogated by a laser which excites the fluorescent antibodies and fluorescent cells.

The fluorescence is captured, cells are sorted based on specified criteria, and the resulting data is analyzed to reveal information about the cells. This technique can be used in diverse research areas such as stem cell development, cell signaling pathways, and HIV.

Quality control performance, tracking, and reporting are streamlined and automated.

BD FACSMelody cellThe BD FACSMelody cell sorter is a compact benchtop research<br/>cell sorter. The pressure-driven fluidics along with a uniquely<br/>designed flow cell and sample injection tube provide reliability and<br/>good signal resolution.

The three laser configurations provide the ability to analyze up to nine (9) colors (11 parameters). The heptagon detector array takes the guesswork out of changing filters and ensures that the correct filters and mirrors are installed.

|                                   | Several hardware options and upgrades can be used to customize<br>the system for different applications.                                                                                                    |
|-----------------------------------|----------------------------------------------------------------------------------------------------|
| BD FACSChorus<br>software         | BD FACSChorus software is used to operate the instrument,<br>acquire and sort samples, and analyze the data. The software is<br>designed with guided, easy-to-use screens that include embedded<br>text and instructions. The software controls and continuously<br>monitors the status of the instrument.                                                                          |
| Workstation                       | The BD FACSMelody system includes the HP® desktop computer with the Microsoft®Windows®10 operating system installed, a wireless keyboard and mouse, and a HP® 23-in. monitor.                                                                                                    |
| Sheath and waste tanks            | The system comes with a stainless steel 10-L sheath tank and a polypropylene 10-L waste tank.                                                                                                    |
|                                   | <b>Note:</b> Do not place the fluidic tanks at a level that is higher than the cell sorter because this can cause incorrect pressure and increase the sheath flow rate. Keep the fluidic tanks in the same location that they were placed in during installation.                                                                                                    |
| Beads, reagents,<br>and assays    | BD CS&T RUO beads are used to check the instrument performance and automatically make adjustments, ensuring consistent values from day to day and experiment to experiment.                                                                                                    |
|                                   | BD FACS Accudrop beads are used to automatically set an<br>accurate drop delay value. The Accudrop laser is aligned with the<br>center and side (sorting) streams. BD FACSChorus software<br>optimizes the drop delay by sorting the Accudrop beads and<br>identifying a drop delay value that yields the most particles in the<br>side stream and the fewest in the center stream. |
|                                   | BD FC beads are used as compensation controls to set up normalized spillover values which are valid for 60 days.                                                                                                    |
| Supported sort collection devices | The BD FACSMelody system supports the following sort collection devices:                                                                                                    |

|         | • 1.5 and 2.0-mL tubes                                                                   |
|---------|------------------------------------------------------------------------------------------|
|         | • 5.0-mL tube                                                                            |
|         | The following sort devices are available when the optional automated stage is installed: |
|         | • Microscope slide: 27 wells (3 x 9 grid)                                                |
|         | • 6-, 24-, 48-, 96-, and 384-well plates                                                 |
|         | • 96-well PCR tube strip                                                                 |
| Options | Optional accessories that can be used with the BD FACSMelody cell sorter include:        |
|         | Sample temperature control                                                               |
|         | Aerosol management option (AMO)                                                          |
|         | Biological safety cabinet (BSC)                                                          |

• Plate sorting, using the optional automated stage

### Instrument overview

| Introduction    | The BD FACSMelody cell sorter consists of three subsystems (fluidics, optics, and electronics) that are located in two cubes, with two tanks for sheath and waste. The two cubes are connected with two electrical umbilical cables, one fluidic umbilical cable and one fiber optics cable. |
|-----------------|----------------------------------------------------------------------------------------------------|
| Main components | The instrument includes the lasers, sample injection chamber, sort chamber, and sample holders. The following image shows some BD FACSMelody cell sorter details.                                                                                                    |

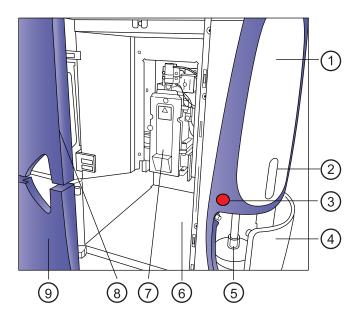

| No. | Description                  |
|-----|------------------------------|
| 1   | Sample line access cover     |
| 2   | Sample viewing window        |
| 3   | Power on/off switch          |
| 4   | Sample access door           |
| 5   | Sample loading port          |
| 6   | Sort collection chamber      |
| 7   | Sort block door              |
| 8   | Flow cell access door        |
| 9   | Sort collection chamber door |

### Configurations

The BD FACSMelody system can include one, two, or three lasers. It is available in the following configurations.

| Number of lasers      | Number of colors |
|-----------------------|------------------|
| 1                     | 2-color (2-0)    |
| 1                     | 4-color (4-0)    |
| 2 (blue, red)         | 6-color (4-2)    |
| 2 (blue, violet)      | 6-color (3-3)    |
| 3 (blue, red, violet) | 6-color (2-2-2)  |
| 3 (blue, red, violet) | 9-color (4-2-3)  |

### **Optical components**

| Introduction                      | This topic describes the optical components, including the detectors and the filter holders.                                                                                                    |  |
|-----------------------------------|----------------------------------------------------------------------------------------------------|--|
| Location of optical<br>components | The optical compartment is located on the front of the electronics<br>box, behind the front door. The arrays for the lasers are accessible<br>when the door is open. The following figure shows the locations of<br>the optical components in a 3-laser instrument. |  |

### 20 BD FACSMelody Cell Sorter User's Guide

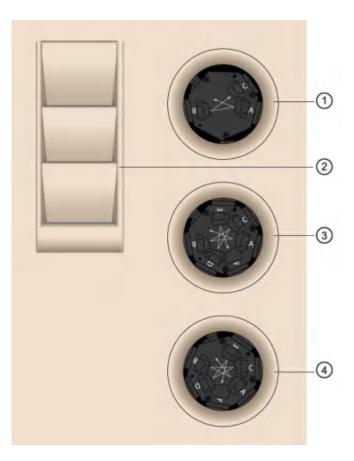

| No | Description                     |
|----|---------------------------------|
| 1  | Red 640-nm trigon detector      |
| 2  | Holder for filters              |
| 3  | Blue 488-nm heptagon detector   |
| 4  | Violet 405–nm heptagon detector |

Detector arrays The detector arrays contain the filters, mirrors, and photomultiplier tubes (PMTs) for each laser. There is a separate detector array for each laser.

Filter holders Each channel in a detector array has a removable filter holder that contains a bandpass filter and a dichroic mirror for that channel. The filter holder has an ID chip that identifies the holder to the system so the software can confirm that the correct filter holder is in place.

The following figure shows a heptagon and a filter holder.

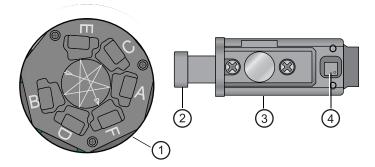

| No | Description   |  |  |
|----|---------------|--|--|
| 1  | Heptagon      |  |  |
| 2  | Handle        |  |  |
| 3  | Filter holder |  |  |
| 4  | ID chip       |  |  |

#### Location of lasers

The system lasers and beam-steering optical components are located at the top of the instrument, under the top cover.

# Default detector<br/>array setupThe following tables show the default setup for the different<br/>detector arrays.

One laser 2 color

| Laser  | Detector | Primary fluorochrome                                              | Mirror            | Filter |
|--------|----------|-------------------------------------------------------------------|-------------------|--------|
| Blue/  | А        | PE, PI                                                            | 560LP             | 586/42 |
| 488 nm | В        | FITC, GFP, BD Horizon<br>Brilliant™ Blue 515,<br>Alexa Fluor® 488 | 507LP             | 527/32 |
|        | С        | Side scatter (SSC)                                                | ND10 <sup>a</sup> | 488/15 |

a. There is a 10% neutral density filter installed in front of the SSC filter.

### One laser 4 color

| Laser           | Detector | Primary fluorochrome                                             | Mirror            | Filter |
|-----------------|----------|------------------------------------------------------------------|-------------------|--------|
| Blue/<br>488 nm | А        | РЕ-Сутм7                                                         | 552LP             | 783/56 |
|                 | В        | PerCP, PerCP-Cy <sup>™</sup> 5.5,<br>7-AAD                       | 665LP             | 700/54 |
|                 | С        | PE, PI                                                           | 560LP             | 586/42 |
|                 | D        | FITC, GFP, BD Horizon<br>Brilliant Blue 515, Alexa<br>Fluor® 488 | 507LP             | 527/32 |
|                 | E        | Side scatter (SSC)                                               | ND10 <sup>a</sup> | 488/15 |

a. There is a 10% neutral density filter installed in front of the SSC filter.

# Two-laser system (4-2 configuration)

| Laser           | Detector | Primary fluorochrome                                             | Mirror            | Filter |
|-----------------|----------|------------------------------------------------------------------|-------------------|--------|
| Blue/<br>488 nm | А        | PE-Cy7                                                           | 752LP             | 783/56 |
|                 | В        | PerCP, PerCP-Cy5.5, 7-<br>AAD                                    | 665LP             | 700/54 |
|                 | С        | PE, PI                                                           | 560LP             | 586/42 |
|                 | D        | FITC, GFP, BD Horizon<br>Brilliant Blue 515, Alexa<br>Fluor® 488 | 507LP             | 527/32 |
|                 | Е        | SSC                                                              | ND10 <sup>a</sup> | 488/15 |
| Red/<br>640 nm  | А        | АРС-Су7, АРС-Н7                                                  | 752LP             | 783/56 |
|                 | В        | APC, Alexa Fluor® 647                                            | 660/10            | 660/10 |

a. There is a 10% neutral density filter installed in front of the SSC filter.

Two-laser system (3-3 configuration)

| Laser           | Detector | Primary fluorochrome                                             | Mirror            | Filter |
|-----------------|----------|------------------------------------------------------------------|-------------------|--------|
| Blue/<br>488 nm | А        | PE-Cy7                                                           | 752LP             | 783/56 |
|                 | В        | PE, PI                                                           | 560LP             | 586/42 |
|                 | С        | FITC, GFP, BD Horizon<br>Brilliant Blue 515, Alexa<br>Fluor® 488 | 507LP             | 527/32 |
|                 | D        | Side scatter (SSC)                                               | ND10 <sup>a</sup> | 488/15 |

| Laser             | Detector | Primary fluorochrome                                                                                                    | Mirror | Filter |
|-------------------|----------|----------------------------------------------------------------------------------------------------|--------|--------|
| Violet/<br>405 nm | А        | BD Horizon Brilliant™<br>Violet 786                                                                                                    | 755LP  | 755LP  |
|                   | В        | BD Horizon™ V500,<br>BD Horizon Brilliant™<br>Violet 510, AmCyan                                                                                                    | 500LP  | 528/45 |
|                   | С        | BD Horizon <sup>™</sup> V450,<br>Pacific Blue <sup>™</sup> , DAPI,<br>BD Horizon <sup>™</sup> Violet<br>Proliferation Dye 450,<br>BD Horizon <sup>™</sup> Fixable<br>Viability Stain 450, BD<br>Horizon Brilliant <sup>™</sup><br>Violet 421 | 448/45 | None   |

a. There is a 10% neutral density filter installed in front of the SSC filter.

Three-laser system (2-2-2 configuration)

| Laser  | Detector | Primary fluorochrome                                             | Mirror            | Filter |
|--------|----------|------------------------------------------------------------------|-------------------|--------|
| Blue/  | А        | PE, PI                                                           | 560LP             | 586/42 |
| 488 nm | В        | FITC, GFP, BD Horizon<br>Brilliant Blue 515, Alexa<br>Fluor® 488 | 507LP             | 527/32 |
|        | С        | Side scatter (SSC)                                               | ND10 <sup>a</sup> | 488/15 |

| Laser             | Detector | Primary fluorochrome                                                                                                    | Filter |        |
|-------------------|----------|----------------------------------------------------------------------------------------------------|--------|--------|
| Red/ A            |          | АРС-Су7, АРС-Н7                                                                                                    | 752LP  | 783/56 |
| 640 nm            | В        | APC, Alexa Fluor® 647                                                                                                    | 660/10 | 660/10 |
| Violet/<br>405 nm | А        | BD Horizon Brilliant<br>Violet 786                                                                                                    | 755LP  | None   |
|                   | В        | BD Horizon V450,<br>Pacific Blue, DAPI, BD<br>Horizon Violet<br>Proliferation Dye 450,<br>BD Horizon Fixable<br>Viability Stain 450, BD<br>Horizon Brilliant Violet<br>421 | 448/45 | None   |

a. There is a 10% neutral density filter installed in front of the SSC filter.

| Laser                               | Detector | Primary fluoro-chrome                                                                                                    | Mirror            | Filter |
|-------------------------------------|----------|----------------------------------------------------------------------------------------------------|-------------------|--------|
| Blue/<br>488 nm                     | А        | PE-Cy7                                                                                                    | 752LP             | 783/56 |
|                                     | В        | PerCP, PerCP-Cy5,<br>PerCP-Cy5.5, 7-AAD                                                                                                    | 665LP             | 700/54 |
|                                     | С        | PE, PI                                                                                                    | 560LP             | 586/42 |
|                                     | D        | FITC, GFP, BD Horizon<br>Brilliant Blue 515, Alexa<br>Fluor® 488                                                                                                    | 507LP             | 527/32 |
|                                     | Е        | Side scatter (SSC)                                                                                                    | ND10 <sup>a</sup> | 488/1  |
| Red/<br>640 nm<br>Violet/<br>405 nm | А        | АРС-Су7, АРС-Н7                                                                                                    | 752LP             | 783/5  |
|                                     | В        | APC, Alexa Fluor® 647                                                                                                    | 660/10            | 660/1  |
|                                     | А        | BD Horizon Brilliant<br>Violet 786                                                                                                    | 755LP             | None   |
|                                     | В        | BD Horizon V500, BD<br>Horizon Brilliant Violet<br>510, AmCyan                                                                                                    | 500LP             | 528/4  |
|                                     | С        | BD Horizon V450,<br>Pacific Blue, DAPI, BD<br>Horizon Violet<br>Proliferation Dye 450,<br>BD Horizon Fixable<br>Viability Stain 450, BD<br>Horizon Brilliant Violet<br>421 | 448/45            | None   |

Three laser system (4-2-3 configuration)

a. There is a 10% neutral density filter installed in front of the SSC filter.

### Fluidic components

### Introduction

Laser light is focused on the sample core stream within the flow cell. Fluorescent molecules excited by the different laser

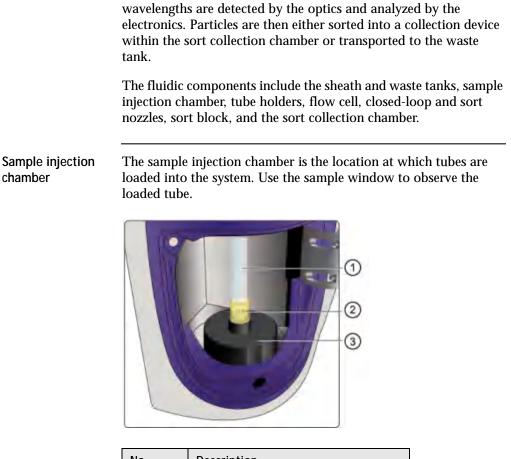

| No. | Description         |
|-----|---------------------|
| 1   | Sample tube         |
| 2   | Tube holder         |
| 3   | Sample loading port |

### Flow cell

The flow cell is located above the sort block. Within the flow cell, hydrodynamic focusing forces particles through the cuvette in a single-file stream, where laser light intercepts the stream at the sample interrogation point.

The unique flow cell design permits particles to flow through the cuvette at a low velocity, allowing longer exposure to laser energy. The cuvette is gel-coupled to the fluorescence objective lens to transmit the greatest amount of emitted light from the interrogation point to the collection optics.

After passing through the cuvette, the stream is accelerated as it enters the nozzle tip, where the drop drive breaks the stream into droplets for sorting.

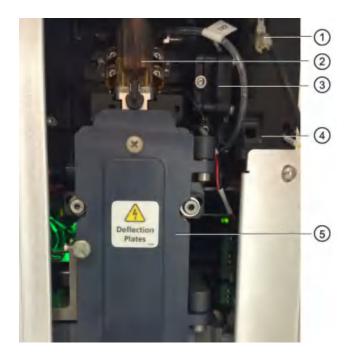

| No. | Description                                          |
|-----|------------------------------------------------------|
| 1   | Nozzle holder with closed loop nozzle                |
| 2   | Flow cell                                            |
| 3   | Forward scatter detector with neutral density filter |

| No. | Description   |  |  |
|-----|---------------|--|--|
| 4   | Nozzle holder |  |  |
| 5   | Sort block    |  |  |

NozzleThe 100-μm integrated sort nozzle is available along with a closed-<br/>loop nozzle for use in cleaning and shutdown procedures. The sort<br/>nozzle is keyed to a fixed position at the lower end of the cuvette.<br/>Because the sort nozzle is below the interrogation point, optical<br/>alignment is not affected when the nozzle is changed.

### **BD FACSChorus software**

| Introduction  | BD FACSChorus software runs the BD FACSMelody instrument.<br>The software has been designed with guided, simple, task-oriented<br>screens.                                                                                                    |
|---------------|----------------------------------------------------------------------------------------------------|
| Screen design | The screen includes a navigation bar on the left with a list of tasks.<br>Selecting a task on the navigation bar opens a workspace on the<br>right. There are numbered tabs across the top of the workspace to<br>indicate the order or workflow for performing tasks. During<br>startup, the tabs must be completed in the assigned order.<br>However, when creating an experiment, the tabs can be selected in<br>any order. |
|               | Status information is displayed on the bottom of the navigation<br>bar. Instructional text and tips are displayed when you hover over<br>screen elements.                                                                                                    |

|   | OBD (                | COMMENTS   | · TERLI ER             | 0                  |    |                     | O Deletariante O Yay Data |
|---|----------------------|------------|------------------------|--------------------|----|---------------------|---------------------------|
|   | A DEPENDENTS         | Section    |                        |                    |    |                     |                           |
| 1 | e<br>cynositria      | Instituted |                        | •                  |    |                     |                           |
| 2 |                      | = /10000c  | HROMES & LARE          | 13                 |    |                     | 3                         |
|   | Anna                 | 0 manutes  | ter (Aryal In (Dairan) | anne tra canadi te | -  | inst part & records |                           |
|   | 0                    | 1.00       | and a                  |                    |    | Link                |                           |
|   |                      | + *        | 1 100                  | 12                 |    |                     |                           |
|   | SHESTNEY.            | +          | -                      | an deer            | 0  | _                   |                           |
|   |                      | +          | thier-                 | a                  |    | (6)*                | (4)                       |
|   |                      | +          | 16.22                  | They               | 0  |                     | Ŭ                         |
|   |                      | +          | Visid                  | 6                  |    | 1011                |                           |
|   |                      | + 10       | 100                    | ime-               | 0  |                     |                           |
| 2 | · Canada             | +          | er Vali                | simple             | .0 | 1000                |                           |
|   | a theaty<br>patients | + ore      | in prov                | int                | 0  |                     |                           |
|   | Street 2             | +          | les                    | 8                  |    | 104                 |                           |

| No. | Description       |  |  |
|-----|-------------------|--|--|
| 1   | Navigation bar    |  |  |
| 2   | Status indicators |  |  |
| 3   | Guided workflow   |  |  |
| 4   | Data entry fields |  |  |

## System status indicator

The System status indicator on the navigation bar is an aggregate of four categories: Fluidics Startup, Cytometer Setup, Drop Delay, and Configuration. The System status indicator shows the highest alert level that was flagged across all four categories. For example, if two of the categories are green, one is yellow, and one is red, the System status indicator will be red.

You can click the System status indicator to see the details. The System Status window opens and provides the details for the four categories.

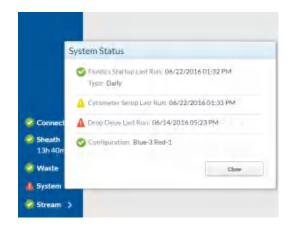

If problems occur with the configuration of the cytometer, information about the problem and the solution is provided next to the Configuration status indicator. However, this kind of information is not always provided for problems related to Fluidics

| Status<br>Indicator | lcon<br>Color                                                                                   | Problem                                                                                                    | Solution                                                                                             |  |
|---------------------|-------------------------------------------------------------------------------------------------|----------------------------------------------------------------------------------------------------|----------------------------------------------------------------------------------------------------|--|
| Fluidics<br>Startup | Red                                                                                             | System startup has<br>not been performed<br>for more than 24<br>hours.                                                     | On the Cytometer<br>page, select System<br>Startup, and then<br>select Extended<br>Fluidics Startup. |  |
|                     | Yellow                                                                                          | Not applicable. No Yell<br>Fluidics Startup.                                                                               | ow status exists for                                                                                 |  |
| Cytometer<br>Setup  | Red                                                                                             | No results exist for<br>when Cytometer<br>Setup was last<br>performed. (Rare)                                              | On the Cytometer<br>page, select System<br>Startup and complete<br>the Cytometer Setup               |  |
|                     | Yellow Cytometer Setup<br>must be performed<br>due to a change in the<br>optical configuration. |                                                                                                    | (CS&T).                                                                                              |  |
|                     |                                                                                                 | Cytometer Setup has<br>not been performed<br>for more than 24<br>hours, or it failed the<br>last time it was<br>performed. |                                                                                                    |  |
| Drop<br>Delay       | Red                                                                                             | The last Drop Delay<br>failed, or it must be<br>performed again due<br>to a change in the<br>optical configuration.        | On the Cytometer<br>page, select System<br>Startup and complete<br>the Drop Delay.                   |  |
|                     | Yellow                                                                                          | Drop Delay has not<br>been performed for<br>more than 24 hours.                                                            |                                                                                                    |  |

Startup, Cytometer Setup, or Drop Delay. The following table provides this information based on the color of the status indicator.

3

# System startup and shutdown

This chapter covers the following topics:

- System startup (page 34)
- Fluidics startup (page 36)
- Cleaning (page 37)
- About CS&T reports (page 38)
- Editing your user profile (page 40)
- Adding, editing, or deleting user accounts (page 41)
- Shutting down the system (page 41)

## System startup

| About system<br>startup | The BD FACSMelody cell sorter startup process has been<br>automated to quickly provide a ready-to-use system with a stable<br>stream. The instrument is designed so that either the computer or<br>the cell sorter can be turned on first. Alerts and instructions are<br>displayed to indicate the status of the instrument. |
|-------------------------|----------------------------------------------------------------------------------------------------|
|                         | When the system is turned on, it automatically displays the connection status.                                                                                                    |
|                         | The tasks on the following tabs are not automatic and require user action.                                                                                                    |
|                         | Fluidics startup                                                                                                    |
|                         | Cleaning                                                                                                    |
|                         | Sort nozzle                                                                                                    |
|                         | Cytometer setup-run BD CS&T RUO beads                                                                                                    |
|                         | Drop delay-run BD FACS Accudrop beads                                                                                                    |
| Connection status       | During startup, the system monitors the connection between the instrument and the computer and displays a dialog with a green status (connected) or a gray status (not connected). The system also displays a progress indicator to indicate that actions are being completed in the background.                              |
| Fluidics startup        | Once the system has connected, the fluidic pumps are<br>automatically started. There are two choices for running the fluidic<br>startup:                                                                                                    |
|                         | Run Daily Fluidic Startup                                                                                                    |
|                         | Run Extended Fluidic Startup                                                                                                    |
|                         | These are optional steps that can be skipped depending on whether<br>the procedure followed on the last shutdown included a cleaning<br>step. The last shutdown procedure is indicated on the screen.                                                                                                    |
| Cloaning                | There are two cleaning options that are available. These are:                                                                                                    |

|                                              | <ul> <li>Prepare for Aseptic Sort which cleans the sheath and sample paths with 10% bleach, DI water, and ethanol.</li> <li>Flow Cell Clean which cleans the sample path and fills the flow cell with DI water.</li> <li>We recommend running the flow cell clean between samples or different operators. This is an optional step that can be skipped.</li> </ul>                                                 |
|----------------------------------------------|----------------------------------------------------------------------------------------------------|
| Sort nozzle                                  | The system displays a dialog to insert the sort nozzle. When completed, the system moves to cytometer setup tasks.                                                                                                    |
| Cytometer setup-<br>run BD CS&T RUO<br>beads | BD CS&T RUO beads are used to measure the baseline and daily performance capability of the instrument.                                                                                                    |
| beaus                                        | <ul> <li>Measuring baseline takes longer to complete than<br/>performance. It occurs:</li> </ul>                                                                                                    |
|                                              | – At installation                                                                                                    |
|                                              | - Every 6 months (for the same configuration and bead lot)                                                                                                    |
|                                              | <ul> <li>After preventative maintenance and major service<br/>procedures</li> </ul>                                                                                                    |
|                                              | • We recommend measuring performance daily at the start of the day to update settings and track the instrument performance. However, measuring performance daily is an optional step.                                                                                                    |
|                                              | The system displays a progress bar and unloads the tube of BD CS&T RUO beads after the completion dialog is displayed. A CS&T report is also generated at this time.                                                                                                    |
| Drop delay–run BD<br>FACS Accudrop<br>beads  | BD FACS Accudrop beads are used to automatically set an<br>accurate drop delay value. The Accudrop laser is aligned with the<br>center and side (sorting) streams. BD FACSChorus software<br>optimizes the drop delay by sorting Accudrop beads and<br>identifying a drop delay value that yields the most particles in the<br>side stream and the fewest in the center stream. This is an optional<br>daily task. |

## **Required materials** The following table describes the required materials for the operation of the system.

| Item              | Description                             | Supplied by |
|-------------------|-----------------------------------------|-------------|
| Bulk fluids       | Sterile phosphate buffered saline (PBS) | User        |
|                   | Bleach (for the waste tank)             | User        |
|                   | Deionized (DI) water                    | User        |
| Setup beads       | BD CS&T RUO beads with bead lot file    | BD          |
|                   | BD FC beads                             |             |
| Accudrop<br>beads | BD FACS Accudrop beads                  | BD          |

### Fluidics startup

| Procedure | To perform a daily or extended fluidics startup:                                                                                    |
|-----------|----------------------------------------------------------------------------------------------------|
|           | 1. Press the Power button on the front of the instrument.                                                                           |
|           | 2. Start the BD FACSChorus software and Log in.                                                                                     |
|           | 3. On the opening screen, select either <b>Run Daily Fluidic</b> s <b>Startup</b> or <b>Run Extended Fluidic</b> s <b>Startup</b> . |
|           | The daily or extended fluidics startup dialog opens with four tasks that need to be completed.                                      |
|           | <ul> <li>Daily fluidics startup or extended fluidics startup<br/>depending on the selection</li> </ul>                              |
|           | <ul> <li>Insert the closed-loop nozzle</li> </ul>                                                                                   |
|           | <ul> <li>Check the sheath and waste tanks</li> </ul>                                                                                |
|           | <ul> <li>Start the sheath filter purge and prime the stream</li> </ul>                                                              |

**Note:** For the extended fluidics startup, ensure that you designate each fluid filter to one type of fluid and that you do not interchange the filters.

4. Follow the prompts to complete the tasks displayed on the screen.

A green check mark is displayed to indicate successful completion of each task.

If there are issues, follow the instructions on the error message to troubleshoot the issue.

5. When all of the tasks are complete, click **Close.** 

The system returns to the opening screen.

- 6. Click **Continue** to view the cleaning options.
- 7. Click **Skip cleaning** if no cleaning is needed.

## Cleaning

| Introduction             | This procedure can be skipped if a cleaning was done as part of the shutdown procedure. Two cleaning options are available: |
|--------------------------|----------------------------------------------------------------------------------------------------|
|                          | <ul><li>Prepare for Aseptic Sort</li><li>Flow Cell Clean</li></ul>                                                          |
| Prepare for aseptic sort | To prepare for aseptic sort:                                                                                                |
|                          | 1. Follow the prompts on the screen to complete the following tasks.                                                        |
|                          | <b>Note:</b> Ensure that you designate each fluid filter to one type of fluid and that you do not interchange the filters.  |
|                          | <ul><li>Prepare for Aseptic Sort</li><li>Closed Loop Nozzle</li></ul>                                                       |

- Bleach Decontamination
- DI Water Flush
- Ethanol Decontamination
- Sheath and Waste Tanks
- Start Sheath Filter Purge and Prime the Stream
- 2. Click **Close** to return to the **Cleaning** dialog.

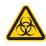

**Caution!** All cytometer surfaces that come in contact with biological specimens can transmit potentially fatal disease. Use universal precautions when cleaning cytometer surfaces. Wear suitable protective clothing, eyewear, and gloves.

 Flow cell clean
 To prepare for flow cell clean:

 1. Follow the prompts on the screen to complete the following tasks:

 - Flow Cell Clean

 - Closed Loop Nozzle

 - Sheath and Waste Tanks

 - DI water

 2. Click Close to return to the Cleaning dialog.

 More information

• Cleaning the flow cell (page 97)

## About CS&T reports

#### Introduction

CS&T reports contain information about the system, detector settings, lasers, setup bead lots, and instrument settings. Reports are generated after the completion of a baseline and performance check. A report is generated each time a procedure is completed.

## Viewing a CS&TTo view a CS&T report:report1. Click CYTOMETER on the navigation bar.

2. In the **OTHER** panel, select **Cytometer Setup Reports**.

**Report Description** The sections of the reports are described as follows.

| Report section    | Field                                  | Description                                                    |
|-------------------|----------------------------------------|----------------------------------------------------------------|
| Summary           | Status                                 | Indicates pass or fail.                                        |
|                   | Report type                            | Indicates Performance or Baseline report.                      |
|                   | Cytometer name<br>and serial<br>number | Provides the name and serial number of the instrument.         |
|                   | Software                               | Indicates the version of the software being used.              |
|                   | Bead lot ID                            | Indicates which bead lot was used.                             |
|                   | Nozzle size                            | Indicates the size of the nozzle.                              |
|                   | Configuration                          | Indicates the instrument configuration.                        |
| Detector settings |                                        |                                                                |
| Detector          | Name                                   | Name for the detector                                          |
|                   | Filter                                 | Description of wavelengths transmitted                         |
|                   | Mirror                                 | Name of the mirror used with the detector                      |
|                   | Position                               | Location of the filter holder with mirror                      |
|                   | PMT voltage                            | Measured PMT voltage                                           |
| Bright beads      | Median                                 | Median fluorescence intensity (MFI) value of the specific bead |
|                   | %rCV                                   | Percent robust coefficient of variation of the bright beads    |
| Linearity         | Min channel                            | Minimum value for the acceptable linear range of the detector  |

| Report section | Field                   | Description                                                                                                    |
|----------------|-------------------------|----------------------------------------------------------------------------------------------------|
|                | Max channel             | Maximum value for the acceptable linear range of the detector                                                                                                    |
|                | Electronic noise<br>RSD | Robust standard deviation (rSD) of the electronic<br>noise in the particular detector, used to predict the<br>minimum acceptable signal levels required for the<br>best attainable resolution and sensitivity for the<br>system |
|                | Qr                      | Relative fluorescence detection efficiency, used for describing the light collection efficiency of a detector                                                                                                    |
|                | Br (ABD)                | Relative optical background signal, used for<br>tracking the optical background noise levels in a<br>detector                                                                                                    |
| Laser settings |                         | Lasers used when the performance check or baseline was completed                                                                                                    |

## Editing your user profile

Introduction You can change your password and your name in your user profile.

Procedure

#### To edit your user profile:

- 1. Click your name on the navigation bar.
- 2. Make the changes that you want, and then click **Save**.

## Adding, editing, or deleting user accounts

| Introduction    | If you have an Admin account, you can add, edit, or delete user<br>accounts on the User Management page. You can also lock or<br>unlock a user account.                                                                 |
|-----------------|----------------------------------------------------------------------------------------------------|
| About this task | When you create a new user, you can select a User role or an Admin role for the user. Select the Admin role only if you want the user to be able to add, edit, or delete accounts.                                      |
|                 | You can lock a user account if you want to revoke a user's access to<br>the system without deleting the account. To lock or unlock an<br>account, edit the user account and select this option under Account<br>Status. |
|                 | When you delete a user, any experiments, data records, sort reports, or fluorochromes created by the user are also deleted.                                                                                             |
| Procedure       | To add, edit, or delete a user:                                                                                                    |
|                 | 1. Click <b>USERS</b> .                                                                                                    |
|                 | 2. Do any of the following actions:                                                                                                    |
|                 | • To add a new user, click + <b>New User</b> .                                                                                                    |
|                 | • To edit a user, click the name of the user in the list.                                                                                                    |
|                 | • To delete a user, click the <b>Delete</b> icon.                                                                                                    |

## Shutting down the system

| Introduction     | You can perform a daily shutdown or a long-term shutdown. Both procedures are accessible on the Cytometer page in the software. |
|------------------|----------------------------------------------------------------------------------------------------|
| Before you begin | For the long-term shutdown procedure, you need at least 1 L of 70% ethanol and an ethanol filter.                               |

Ensure that you know how to do the following procedures:

- ٠ Changing the nozzle (page 91)
- ٠ Filling the sheath tank (page 107)
- Changing the fluid filter (page 110) •
- Emptying the waste tank (page 105)

About this task If you are shutting down the system for more than two days, select the long-term shutdown procedure. Otherwise, select the daily shutdown procedure.

> For the long-term shutdown procedure, ensure that you designate each fluid filter to one type of fluid and that you do not interchange the filters.

**Note:** If you log out or exit (close) the software without performing a shutdown procedure, the software prompts you to perform a shutdown procedure.

Procedure

#### To shut down the system:

- On the **Cytometer** page, select the shutdown procedure that 1. you want to run.
- 2. Complete the steps in the wizard.

## 4

## Experiment

This chapter covers the following topics:

- Experiment overview (page 44)
- Creating an experiment (page 44)
- Designing an experiment (page 47)
- Defining view data (page 47)
- Setting up sorting (page 50)
- Calculating compensation (page 53)
- Updating compensation standards (page 57)
- Loading collection devices (page 59)
- Sorting (page 65)
- Viewing reports (page 68)

## **Experiment overview**

About experiments Experiments are used to define and refine the parameters for the sorting operation. An experiment is created for one or more collection devices and associates the settings used during sorting with the recorded data files and saved report. A report is saved for each sort.

Selections are defined by filling in the data fields or making selections on each tabbed workspace. Experiments can be used as templates for later experiments.

Experiments are saved and displayed in a list in the Experiment workspace. Saved experiments can be opened and updated as needed.

#### Creating an experiment

| Introduction     | Experiments can be created using a blank experiment or an experiment template. Available experiment templates are listed when you select New Experiment. |  |  |  |  |  |  |
|------------------|----------------------------------------------------------------------------------------------------|--|--|--|--|--|--|
|                  | If using a blank experiment, use the tabbed workspaces to define the experiment parameters.                                                              |  |  |  |  |  |  |
|                  | Design experiment                                                                                                    |  |  |  |  |  |  |
|                  | View data                                                                                                    |  |  |  |  |  |  |
|                  | • Set up sort                                                                                                    |  |  |  |  |  |  |
|                  | • Sort                                                                                                    |  |  |  |  |  |  |
|                  | View reports and export                                                                                                    |  |  |  |  |  |  |
| Starting with a  | To create an experiment:                                                                                                    |  |  |  |  |  |  |
| blank experiment | 1. Select <b>Experiment</b> on the left navigation bar.                                                                                                  |  |  |  |  |  |  |
|                  | 2. Click + New Experiment.                                                                                                    |  |  |  |  |  |  |

The new experiment dialog opens with the option to start with a blank experiment or with an experiment template if there are existing experiments.

#### 3. Select **Blank Experiment**.

The new experiment screen opens on the Design Experiment tab with a generic experiment name. There are four additional tabs in the screen. Experiment names are automatically generated but can be changed by filling in the Experiment Name field.

|                  | -            | ÷          |                 |   |      |    |                     |  |
|------------------|--------------|------------|-----------------|---|------|----|---------------------|--|
| Ó.<br>CVTOMETER  | -            | Near-tist: | -0#             |   | •    |    |                     |  |
|                  | <b>.</b> 710 | OBOCHEOM   | S & LABELS      |   |      |    |                     |  |
| Vaces.           | 0 -          |            | the changed and | - |      |    | after the broughter |  |
| -                |              | *CORTS     |                 |   |      |    | Link.               |  |
|                  | +            | ****       | ~               | D |      |    |                     |  |
| SHPLENCE         | +            | autr       | Net Pay         | 4 | 2.67 | 0  |                     |  |
|                  | +            | ri.        | 160             | a |      |    | 0019                |  |
|                  | +            | aut.       | 10112           |   | int: | 0  |                     |  |
|                  | +            |            | shier           | 0 |      |    | cms                 |  |
|                  | +            | avsø       | 120             |   | 1002 | 0  |                     |  |
| Constal          | +            | W-922      | 100             |   | int: | 10 | CD29                |  |
| Sheet)<br>141491 | +            | 10000      | 1921            |   | lat? | 6  |                     |  |
| System 2         | +            | arc .      | test.           | 0 |      |    | 004                 |  |

Starting with an existing experiment

You can create a new experiment from an existing experiment using one of the following options.

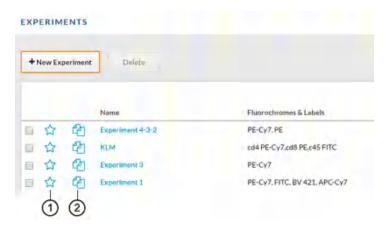

#### **Experiment template option (1)**

• Use the experiment template option if you plan to reuse a previously created experiment multiple times in the future. An experiment template retains the setup and settings of the original experiment but does not retain any data or sort report files. When an experiment template is used to create an experiment, voltage settings will be updated based on the last CS&T setup to maintain the optimal setup for your sample.

**Note:** Templates are available only to the account in which they were created.

#### Duplicate experiment without data (2)

• Use the duplicate experiment without data icon to create a new experiment that contains all the setup and settings of the saved experiment without any data. You can only duplicate an experiment once. If you want to duplicate the experiment more than once, use the experiment template option. When duplicate without data is used to create an experiment, voltage settings will be updated based on the last CS&T setup to maintain the optimal setup for your sample.

## Designing an experiment

| Introduction | exp<br>fluc<br>fluc<br>BD | signing the experiment entails defining the parameters of the<br>periment, such as the name, sample input temperature, and<br>prochromes being used. The system displays a list of default<br>prochromes that have normalized spillover values from running<br>FC beads. You can add new fluorochromes and update<br>appensation values by running new controls. |
|--------------|---------------------------|----------------------------------------------------------------------------------------------------|
| Procedure    | То                        | design the experiment:                                                                                                    |
|              | 1.                        | Follow the prompts on the screen and fill in the data fields as needed.                                                                                                    |
|              | 2.                        | Enter a name in the <b>Experiment Name</b> field.                                                                                                    |
|              | 3.                        | (Optional) Select the <b>Use as an experiment template</b> checkbox, if you want to reuse this experiment multiple times.                                                                                                    |
|              | 4.                        | (Optional) Select <b>Sample Temperature</b> to run the experiment at a defined sample temperature.                                                                                                    |
|              |                           | This controls the sample input temperature and not the temperature of the sorted samples.                                                                                                    |
|              | 5.                        | Select one or more fluorochromes from the list or click the plus<br>sign (+) beside any fluorochrome to add a new fluorochrome<br>to that row. Only one fluorochrome can be selected from a<br>row.                                                                                                    |
|              | 6.                        | (Optional) Hover over any of the colored rectangles to display the laser and filter information.                                                                                                    |
|              |                           | <b>Note:</b> User-defined fluorochromes are displayed in the table with an asterisk (*).                                                                                                    |

## Defining view data

#### Introduction

The selections on the View data tab determine the layout of the experiment data. Many tools are not visible unless the object is

selected or the mouse is hovering over the object (for example, plot controls and tools and data file options).

To make a pdf or print the plots, stats, or population hierarchy in the view data page, use **Ctrl+P**. Use the Windows Snip-It tool to copy and paste plots, stats, or population hierarchy.

Procedure

#### To define the view data:

- 1. Click the **View Data** tab.

2. Use the **Acquisition Dashboard** panel to load and unload samples, adjust flow rate, agitate samples, run a sample line backflush, control the sample injection chamber light, and record data.

Samples can be loaded and unloaded as needed. A new FCS file is created when Start Recording is selected and the recording criteria are met, or the recording is manually stopped.

- 3. Use the **Data Sources** panel to select data files to view in the plots, export data files, or update compensation.
- 4. View the population hierarchy to determine how the populations relate to each other. The positions of the

populations in the hierarchy can be rearranged by dragging and dropping.

All populations are a subset of the All Events population.

5. Use the plots to set the acquisition threshold, change voltages, and create gates.

There are four plots by default. These are All Events, Scatter, SSC Singlets, and FSC singlets.

You can change the information in the plots or add more plots as needed. Hover over the plot to make the icons display.

- a. To change the population displayed in the plot, change the type of plot, or delete the plot, select the population filter or the plot options (gear) icon, update your desired settings, and click **OK**.
- b. To set the threshold for data acquisition, hover over the first default plot to make the threshold marker display. Move the marker along the axis to adjust the threshold and remove the low end debris from the plot. To change the threshold parameter, click the x-axis of the threshold plot and select the desired parameter.
- c. To change the voltage of a parameter, hover over a plot to make the voltage sliders display. Move the sliders along the axis to adjust the voltage or use the up-down and left-right arrows to the adjust the voltages of y- and x-axes.
- d. To add additional dot plots, a contour map, histogram, or density plot, click the plus (+) button on the **Plots** panel and select a new plot. Plots can be enlarged by hovering over a plot and clicking the zoom icon.
- 6. Create, move, modify, and delete gates on the plots as needed. Hover over the plot to make the icons display.
  - a. To create a new gate, click the square icon with the dotted line, select a shape from the list, and then draw an area on the plot.
  - b. To move the gate, select the gate and drag to a new location.

- c. To modify the gate, select the vertices on the gate and drag to a different location.
- d. To delete a gate, select the population in the population hierarchy that is created by the gate, and select **X** to delete.
- 7. View the Statistics panel at the bottom of the screen.

The statistics panel displays data for each population in the population hierarchy.

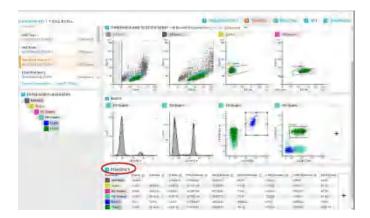

- a. To add more statistics or edit existing statistics, click the plus (+) button on the **Statistics** panel.
- b. Select the statistics from the **Edit Statistics** dialog and click **OK**.

## Setting up sorting

| Introduction | The selections on the Set Up Sort tab determine which populations<br>in the sample will be sorted. |
|--------------|----------------------------------------------------------------------------------------------------|
| Procedure    | To set up the sort operation:                                                                      |
|              | 1. Click the <b>Set Up Sort</b> tab.                                                               |
|              | 2. Select the details for the sort operation, such as:                                             |

- **Format**, which refers to the collection device (tube, plate, or slide)
- Volume, which refers to the volume of the collection device
- **Sort Mode**, with the following options:

| Sort mode   | Description                                                                                                    |
|-------------|----------------------------------------------------------------------------------------------------|
| Yield       | This is used to obtain a high yield of the cell of<br>interest, but not necessarily a pure population of<br>the cells. In this case, a droplet containing two<br>cells will be sorted as long as one of them is a cell<br>of interest. More than one cell could be sorted<br>into a single well with this mode.           |
| Purity      | This is used to obtain a highly purified cell<br>sample. In this case, a droplet containing two<br>cells will be sorted only if both cells are of<br>interest. Nearly all of the cells in the sorted<br>sample will be the cell of interest. More than one<br>cell could be sorted into a single well using this<br>mode. |
| Single cell | This is used to obtain a single cell in each well, containing only a defined cell of interest.                                                                                                    |

- 3. In the lower panel, define how the population will be sorted.
  - If using tubes, select the tube and then select the populations of interest from the population hierarchy.

|                                                                                                    |                                                                                                    |               | ILL D CILL |    |        |                                        | O Beight convert | 0.5mm | O semister | 0.54 | O Verifican |
|----------------------------------------------------------------------------------------------------|----------------------------------------------------------------------------------------------------|---------------|------------|----|--------|----------------------------------------|------------------|-------|------------|------|-------------|
| Los                                                                                                    | Lank     1       Lank     1       Lank     2       Lank     2       Lank     2       Mathematics     Autom 1       Set of particle to the state state s                                                                                                    | -             | 1100       |    |        |                                        |                  |       |            |      |             |
| Normal     Particle       Status     1     2       Status     1     2       Status     1     1       Status     1     1       Status     1<                                                                                                    |                                                                                                    | Press.        | Sin        |    |        |                                        |                  |       |            |      |             |
|                                                                                                    |                                                                                                    |               |            |    |        |                                        |                  |       |            |      |             |
| Image: Contract of the second of the second of the seco                  | Image: Contract of the second of the second of the seco                  | Sec. Made     | P1/71      |    |        |                                        |                  |       |            |      |             |
| the status is a status is a st | the state of the state of the s |               |            |    |        |                                        |                  |       |            |      |             |
| Sector Control of Control of Cont | Sense the sense of the sense of | 2.00          |            |    | 2      |                                        |                  |       |            |      |             |
| And here for a final set of the final set of the final se | No. 2020 Mar. No. 2020 Mar. No | STREET, SALES |            | 1  | name 2 |                                        |                  |       |            |      |             |
| And here for a final set of the final set of the final se | No. 2020 Mar. No. 2020 Mar. No | terturnier.   | -          |    |        |                                        |                  |       |            |      |             |
| And and paper in the sector of the paper in the sector of the paper in the sector of the sector of t | And and applied to be a second by a particular distance.                                                                                                    |               |            |    |        |                                        |                  |       |            |      |             |
| TOR TOR                                                                                                    | E ROL TON                                                                                                    |               |            |    |        | thi trappo<br>thi trappo<br>thi trappo | -                |       |            |      |             |
| Book) Topy                                                                                                    | Edde) Tote                                                                                                    |               | _          |    | -      |                                        |                  |       |            |      |             |
|                                                                                                    |                                                                                                    |               | 204        | 63 | TOP:   |                                        |                  |       |            |      |             |

The tube assumes the color of the selected population.

• If using a plate or slide, select the wells of the plate or slide and then select the populations of interest from the population hierarchy.

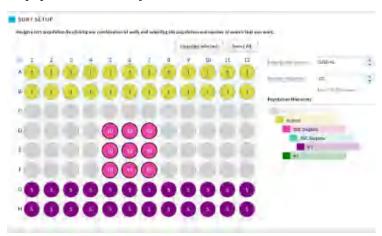

- 4. Select the initial buffer volume that will be added to each tube or well before sorting.
- 5. Select the number of events to sort into each tube or well.

This information will display on the screen in the tubes and will display if you hover over the well.

Selecting the wells To select

#### To select specific wells:

- To select all wells in the plate, click the **Select All** button.
- To select a row or column, click the letter or number at the beginning of the row or column, respectively.
- To select contiguous wells, select the white space and drag a box around the required wells.
- To select non-contiguous wells, use **Ctrl+click** on the required wells.

The screen indicates the location of the selected populations.

## Calculating compensation

| Introduction                          | BD FACSChorus software calculates compensation using stored<br>normalized spillover values created from fluorescence control (FC)<br>beads which are spectrally matched to a particular dye or<br>fluorochrome, and/or spillover values created from user-defined<br>control samples which are collected in an experiment. |
|---------------------------------------|----------------------------------------------------------------------------------------------------|
|                                       | Compensation calculation is based on ABD values, where one ABD is defined as the fluorescence of one antibody bound to a $\rm CD4^+$ cell.                                                                                                    |
|                                       | We recommend updating FC bead compensation every sixty (60) days.                                                                                                    |
| About<br>compensation<br>calculations | BD FACSChorus software can calculate compensation using stored FC beads spillover values, new user-defined control values, or a combination of stored and new control values.                                                                                                    |
|                                       | Using stored FC beads values                                                                                                    |
|                                       | Blank experiments or experiments created through a template or<br>duplicate with data function that have no pre-existing<br>experimental compensation controls use normalized spillover                                                                                                    |

values from the last time FC beads were run to calculate compensation.

#### Using new user-defined control values

The default FC bead spillover values in any experiment can be overwritten with user-defined single-color compensation controls (beads or cells) through the update compensation function on the View Data page. The system will use the new values from these controls to calculate compensation.

#### Using a combination of stored FC beads values and new userdefined control values

When using user-defined single-color compensation controls (beads or cells) to overwrite the FC bead spillover values, not all fluorochromes in an experiment need to be updated. The system will use FC bead spillover values for any fluorochromes that were not updated, and the new values for fluorochromes that were updated to calculate compensation.

| Procedure | To update compensation using your own controls for you |
|-----------|--------------------------------------------------------|
|           | experiment:                                            |

1. Select Experiment > View Data > Data Sources > Update Compensation.

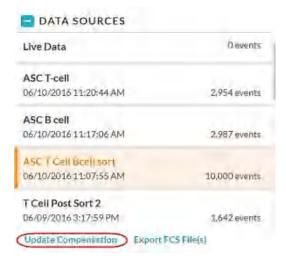

The Update Compensation dialog opens.

2. Select the fluorochromes you want to update.

| Unstained Control |                               |
|-------------------|-------------------------------|
| PE                | Includes Negative Population  |
| BV 786            | 🧭 Includes Negative Populatio |
| BV 421            | Includes Negative Population  |
| APC               | Includes Negative Populatio   |

Only the fluorochromes that were selected in the Design Experiment tab are displayed.

3. Select the tubes you need and then click **Continue**.

The selected tubes are displayed on the next tab.

- 4. Load the appropriate tube, select the tube in the dialog, and then click **Run**. Adjust gates as needed.
- 5. Repeat step 4 for each tube.
- 6. Follow the prompts on the screen until all of the tubes are done.
- 7. Adjust gates as needed after running all of the controls before compensation is calculated and applied.

When the tubes are done, the system displays the list of tubes in the Data Sources panel.

8. Continue setting up the rest of the experiment parameters.

## Updating compensation standards

Procedure

| Introduction | Updates to the standard fluorochrome spectral references for<br>compensation are needed for calculating spillover values at<br>different voltages and setting default spillover values in<br>experiments. Run this procedure to with BD FC beads every 60<br>days to ensure accuracy. |
|--------------|----------------------------------------------------------------------------------------------------|
|              |                                                                                                    |

#### To update the system compensation standards:

- 1. Click **Cytometer** on the navigation pane.
- 2. Select Update Compensation Standards.

The Spectrally-Matched Controls for Compensation dialog opens. The red icons indicate the values that are older then 60 days.

| Running Cytometer Setup (CS&T)<br>before you update the<br>compensation standards with | Spectrally-Matched Controls          | for Compensation                     |
|----------------------------------------------------------------------------------------|--------------------------------------|--------------------------------------|
| ensure accurate compensation.                                                          | PerCP FC Beads                       |                                      |
| To run Cytometer Setup, select<br>System Startup on the Cytometer<br>page.             |                                      | e has not been updated for more than |
| Prepare the Fluorestence                                                               | PerCP-Cy5-5 FC Beads                 |                                      |
| Control (FC) bears according to<br>the product insert.                                 | 🗸 Laut Plan: N/A 🛕                   | Run                                  |
| Run each fluorschrome that you                                                         | PEFC Beads                           |                                      |
| want to infutacia                                                                      | Last River N/A                       | Run                                  |
|                                                                                        |                                      |                                      |
|                                                                                        | FITC FC Beads                        |                                      |
|                                                                                        | Last River NVA                       | Run                                  |
|                                                                                        | BB515 FC Beads                       |                                      |
|                                                                                        | Last Run MIA                         | Run                                  |
|                                                                                        |                                      |                                      |
|                                                                                        | APC-Cy7 FC Beads                     | Run                                  |
|                                                                                        | <ul> <li>Cast strengts in</li> </ul> |                                      |
|                                                                                        | APC-H7 FC Beads                      |                                      |
|                                                                                        | Last Rum NA                          | Run                                  |
|                                                                                        |                                      |                                      |

- 3. Prepare the BD FC beads according to the product insert.
- 4. Follow the prompts on the screen to run each fluorochrome.
- 5. Click **Finished** when you are done.

Viewing the compensation matrix

To view the compensation matrix or the PMT voltage values for your experiment, go to the sort report. If the sort report for that experiment does not exist, perform a sort to display the values.

## Loading collection devices

#### The BD FACSMelody system supports the following sort collection About this topic devices: 1.5 and 2.0-mL tubes 5.0-mL tube The following sort devices are available when the optional automated stage is installed: • 6-, 24-, 48-, 96-, and 384-well plates 96-well PCR tube strip • Microscope slide: 27 wells (3 x 9 grid) ٠ **Caution!** All cytometer surfaces that come in contact with biological specimens can transmit potentially fatal disease. Use universal precautions when cleaning cytometer surfaces. Wear suitable protective clothing, eyewear, and gloves. Loading tubes There is one holder for the 1.5- and 2.0-mL tubes and another for the 5-mL tubes. However, the overall construction and handling of the holders is the same. Each holder snaps together with an adapter to attach to the instrument. The adapter snaps on top of the tube holder.

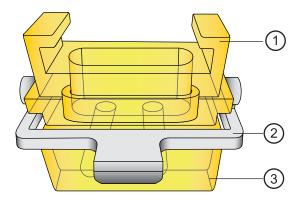

| No. | Description |
|-----|-------------|
| 1   | Adapter     |
| 2   | Handle      |
| 3   | Tube holder |

#### To load the tube holder:

- 1. Insert the collection tubes into the appropriate tube holder.
- 2. Open the sort collection chamber door.
- 3. Use the metal handle to guide the adapter onto place.
- 4. Attach the adapter to the instrument, below the sort block.

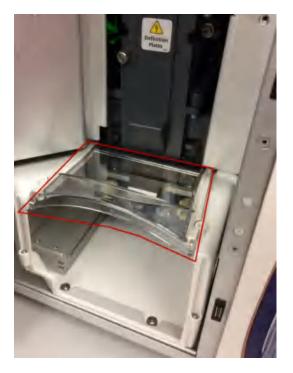

5. Install the aerosol shield (red polygon) to keep any aerosols contained in the sort collection chamber.

6. Close the sort collection chamber door.

Installing the splash shield must be in place before you can sort onto a slide or plate. The splash shield allow the automated sort stage to eject and retract.

#### To install the splash shield:

1. Remove the adapter for the tube sort.

2. Attach the splash shield to the underside of the sort box until it clicks into place.

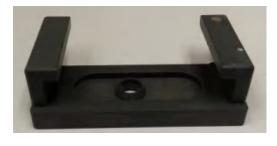

Loading microscope slides on the automated sort stage The sort stage consists of a flat platform, guiding pins, and a locking lever. The pins on the right side and back are used to position the slide holder correctly onto the platform. The locking lever on the front left holds the slide holder in the desired location.

#### To load the slide into the instrument:

- 1. Verify that the splash shield is in place.
- 2. Attach the slide to the slide holder.
- 3. Select **Eject** in the software to bring the stage forward.
- 4. Open the sort collection chamber door.

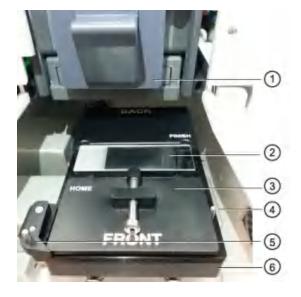

5. Place the slide holder on the stage, touching the guiding pins in the back and the locking lever in the front.

| No. | Description    |
|-----|----------------|
| 1   | Sort block     |
| 2   | Slide          |
| 3   | Slide holder   |
| 4   | Guiding pin    |
| 5   | Locking lever  |
| 6   | Stage platform |

- 6. Select **Retract** to retract the stage into place for sorting.
- 7. Install the aerosol shield to keep any aerosols contained in the sort collection chamber.
- 8. Close the sort collection chamber door.

| Loading plates on<br>the automated<br>stage | The sort stage consists of a flat platform, guiding pins at the back<br>and sides, and a locking lever. The pins on the right side and back<br>are used to position the plate correctly onto the platform. The<br>locking lever on the front left holds the plate in the desired<br>location. |
|---------------------------------------------|----------------------------------------------------------------------------------------------------|
|                                             | To load plates onto the automated stage:                                                                                                    |
|                                             | 1. Verify that the splash shield is in place.                                                                                                    |
|                                             | 2. Select <b>Eject</b> in the software to bring the stage forward.                                                                                                    |
|                                             | 3. Open the sort collection chamber door.                                                                                                    |
|                                             | 4. Load the plate so that well A1 (red circle) is on the front left of the instrument. Verify that the plate is touching the guiding pins at the back and the locking lever is set.                                                                                                    |

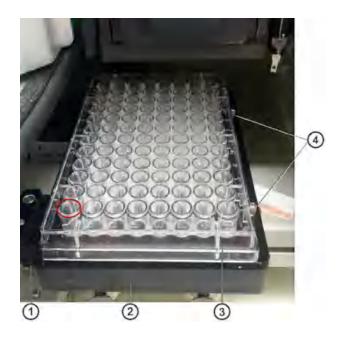

| No. | Description    |
|-----|----------------|
| 1   | Locking lever  |
| 2   | Stage platform |
| 3   | 96-well plate  |
| 4   | Guiding pins   |

- 5. Click **Retract** to retract the plate into place for sorting.
- 6. Install the aerosol shield to keep any aerosols contained in the sort collection chamber.
- 7. Close the sort collection chamber door.

## Sorting

Introduction

Samples are sorted based on the selections in the Set Up Sort tab. Samples can be sorted into tubes, plates or onto slides. The sort collection chamber door should be kept closed when sorting. The door keeps the chamber free of dust and other airborne particles, and seals the chamber during aerosol evacuation for systems equipped with the AMO.

Procedure **To run the sort operation**:

- 1. Click the **Sort** tab.
- 2. Click Load Sample.
- 3. (Optional) Click Start recording.

You can also use the Acquisition Dashboard panel to set the event rate, flow rate, light, agitation, recording criteria, and run a backflush.

4. Click Start Sort.

The selections of collection device, number of events, sort mode, and sort populations displayed in the Sort Status panel reflect the selections made in the View Data and Set Up Sort tabs.

If performing a tube sort, the following is an example of what you might see:

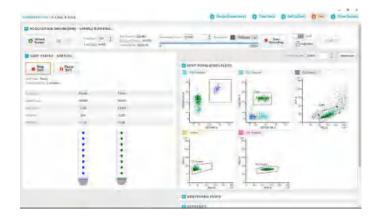

If performing a plate sort, the following is an example of what you might see. The orange circle indicates the well being sorted.

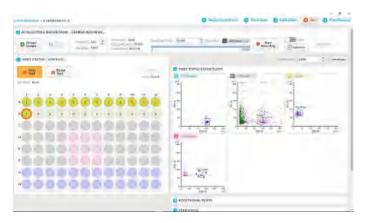

- 5. Refine the gates in the plots in the **Sort Population** panel. These are the plots that were selected in the **View Data** tab.
- 6. (Optional) If additional plots were added on the View Data tab, click **Additional Plots** to view them.
- 7. View the statistics and edit as needed.

Using multiple<br/>collection devicesAn experiment can contain multiple collection devices. If using<br/>multiple collection devices, follow this guidance:

- If the additional collection devices use the same sort parameters:
  - a. Replace the sorted collection device with a new one of the same type (plate, tube, or slide).

If using a plate, click **Eject** or **Retract** to move the stage forward and back.

b. Click Start Sort.

The system continues sorting into the new collection device using the previous settings.

- If the additional collection devices use different sort parameters:
  - a. Replace the sorted collection device with a new one of the same or different type.

If using a plate, click **Eject** or **Retract** to move the stage forward and back.

- b. Click Set Up Sort and modify the selections as needed.
- c. Click the Sort tab and click Start Sort.

The system continues sorting into the new collection devices using the new sort selections.

When the sort has completed successfully, a Sort Completed dialog displays.

#### **Viewing reports**

| Introduction | Data is displayed on the View Reports tab when sorting is<br>complete. There is no data if the sort is not complete. A sort is<br>considered complete if the sorting criteria are met, the sort is<br>manually stopped, or the sort is stopped automatically due to a<br>clog, empty sample tube, or other similar items. You can export the<br>report from this tab. |  |  |  |  |
|--------------|----------------------------------------------------------------------------------------------------|--|--|--|--|
| Procedure    | To view and export the report:                                                                                                    |  |  |  |  |
|              | 1. Click the <b>View Reports</b> tab.                                                                                                    |  |  |  |  |
|              | A report is made for each sort operation. If three plates or<br>three pairs of tubes were used in an experiment, then three<br>reports will be generated.                                                                                                    |  |  |  |  |
|              | 2. Select the report to export from the <b>Select Sort Report</b> list.                                                                                                    |  |  |  |  |
|              | 3. Select <b>Print</b> to print a PDF of the report.                                                                                                    |  |  |  |  |

4. Click **Export Report** > **Print** > **Location** to export a PDF of the report to the selected location.

| Sort Report 6/10                                                                                                    | /2016 1:2                                           |                    | ViewD                | ata                           | 3                                 | Set Up Sort          | a auri a           | View Report |
|----------------------------------------------------------------------------------------------------|-----------------------------------------------------|--------------------|----------------------|-------------------------------|-----------------------------------|----------------------|--------------------|-------------|
| CYTOMET                                                                                                    | ER INFO                                             |                    |                      |                               |                                   |                      |                    |             |
| User Name:                                                                                                    | Simplesity at                                       | tmin Applic        | ation Na             | me                            | BO FACSO                          | horus                |                    |             |
| Experiment Name:                                                                                                    | T Cell B Cell                                       | Applic             | ation Ve             | rsion                         | 10.0.0                            |                      |                    |             |
| SORT DET                                                                                                    | ALS                                                 |                    |                      |                               |                                   |                      |                    |             |
| Sort Mode:                                                                                                    | Purity                                              | Sort Status        |                      | Stopped                       | by User                           | Start Date Time:     | 06/10/2016 01 22PM |             |
| Sort Device:                                                                                                    | Tubes S.OnL                                         | Nozzle Size        | R                    | 100 micr                      |                                   | End Date Time:       | 06/10/2016 01:239M |             |
| Total Events:                                                                                                    | 533,646                                             | Pressure:          |                      | 22.88 PS                      |                                   |                      |                    |             |
| Processed Events:                                                                                                    | 100.0%                                              | Drop Frequ         | vency:               | 34.0 kHz                      |                                   |                      |                    |             |
| SORT STAT                                                                                                    | ISTICS                                              |                    |                      |                               |                                   |                      |                    |             |
| Tuber Population Tar                                                                                                    | get Court Set                                       | TCount Sort        | Rain Ef              | Idency                        | Time                              |                      |                    |             |
| 1 B Cells                                                                                                    |                                                     |                    | 168                  | 728 1                         | les 195                           |                      |                    |             |
|                                                                                                    |                                                     |                    |                      |                               |                                   |                      |                    |             |
| 2 Tosla                                                                                                    |                                                     |                    | 709                  | 76% 1                         | im 10s                            |                      |                    |             |
| CYTOMET                                                                                                    | ER SETTIM                                           |                    | 709<br>PE            | APC                           | IN 10s                            | BV 756               |                    |             |
| CYTOMETI<br>Hasrochrome Piet                                                                                                    |                                                     |                    |                      |                               |                                   |                      |                    |             |
| CYTOMET                                                                                                    | ER SETTIN                                           | GS                 | M                    | ARC                           | RV 421                            | 0.13                 |                    |             |
| CYTOMETI<br>Reproduces PMT<br>FSC<br>SSC                                                                                                    | ER SETTIN<br>Vidiages<br>163                        | NGS<br>PE          | PE<br>100.00         | APC<br>001                    | RV-421<br>0.00                    | 0.13                 |                    |             |
| CYTOMETI<br>Plearecheane PidT<br>FSC<br>SSC<br>PE                                                                                             | Vidiages<br>163<br>408                              | NGS<br>PE<br>APC   | PE<br>100.00<br>0.08 | APC<br>0.01<br>150.00         | HV/421<br>0.00<br>0.00            | 0.13<br>0.50<br>0.06 |                    |             |
| CYTOMETI<br>Plearecheane PidT<br>PSC<br>SSC<br>PE<br>APC                                                                                      | ER SETTIN<br>Vidlages<br>163<br>408<br>417          | PE<br>APC<br>BV421 | PE<br>100.00<br>0.08 | APC<br>0.01<br>100.00<br>0.00 | IIV 421<br>0.00<br>0.00<br>500.00 | 0.13<br>0.50<br>0.06 |                    |             |
| CYTOMETI<br>Pleatechouse Plot<br>FSC<br>SSC<br>FE<br>APC<br>EV423                                                                             | ER SETTIN<br>163<br>408<br>417<br>510               | PE<br>APC<br>BV421 | PE<br>100.00<br>0.08 | APC<br>0.01<br>100.00<br>0.00 | IIV 421<br>0.00<br>0.00<br>500.00 | 0.13<br>0.50<br>0.06 |                    |             |
| CYTOMETI<br>Fluorodreame Petr<br>FSC<br>SSC<br>FE<br>APC<br>69/421<br>BY 786                                                                  | ER SETTIN<br>163<br>408<br>417<br>510<br>551<br>495 | PE<br>APC<br>BV421 | PE<br>100.00<br>0.08 | APC<br>0.01<br>100.00<br>0.00 | IIV 421<br>0.00<br>0.00<br>500.00 | 0.13<br>0.50<br>0.06 |                    |             |
| CYTOMETI<br>Placeobrase Plat<br>FSC<br>SSC<br>FE<br>APC<br>WV423                                                                              | ER SETTIP<br>163<br>408<br>417<br>510<br>551<br>495 | PE<br>APC<br>BV786 | PE<br>100.00<br>0.08 | APC<br>0.01<br>100.00<br>0.00 | IIV 421<br>0.00<br>0.00<br>500.00 | 0.13<br>0.50<br>0.06 |                    |             |
| CYTOMETI<br>Fluorodenine Print<br>FSC<br>SSC<br>FE<br>APC<br>6V-423<br>EV 786<br>Threshold FSC@\$1454                                         | ER SETTIP<br>163<br>408<br>417<br>510<br>551<br>495 | PE<br>APC<br>BV786 | PE<br>100.00<br>0.08 | APC<br>0.01<br>100.00<br>0.00 | IIV 421<br>0.00<br>0.00<br>500.00 | 0.13<br>0.50<br>0.06 |                    |             |
| CYTOMETI<br>Flooredreame Pairt<br>FSC<br>SSC<br>RE<br>ARC<br>EV 786<br>Threshold FSC@51454<br>POPULATE                                        | ER SETTIP<br>163<br>408<br>417<br>510<br>551<br>495 | PE<br>APC<br>BV786 | PE<br>100.00<br>0.08 | APC<br>0.01<br>100.00<br>0.00 | IIV 421<br>0.00<br>0.00<br>500.00 | 0.13<br>0.50<br>0.06 |                    |             |
| CYTOMETI<br>Plaonoclename Mart<br>PSC<br>SSC<br>NF<br>MF<br>AAC<br>WF423<br>BV786<br>Threshold FSC@51454<br>POPULATI<br>All Durits<br>Scatter | ER SETTIP<br>163<br>408<br>417<br>510<br>551<br>495 | PE<br>APC<br>BV786 | PE<br>100.00<br>0.08 | APC<br>0.01<br>100.00<br>0.00 | IIV 421<br>0.00<br>0.00<br>500.00 | 0.13<br>0.50<br>0.06 |                    |             |

5. Navigate to the **View Data** tab and click **Export All FCS files** to export the saved data files.

This page intentionally left blank

# 5

## System options

This chapter covers the following topics:

- Overview (page 72)
- Using the sample temperature control (page 72)
- Working with the aerosol management option (page 77)
- Working with the biological safety cabinet (BSC) (page 77)

## Overview

| Introduction | There are several options that are available with the BD FACSMelody cell sorter. These options include: |
|--------------|----------------------------------------------------------------------------------------------------|
|              | Sample temperature control                                                                              |
|              | Aerosol management option (AMO)                                                                         |
|              | Biological safety cabinet (BSC)                                                                         |
|              | Plate sorting                                                                                           |
|              | Air compressor                                                                                          |
|              | • Table for the instrument and workstation                                                              |

## Using the sample temperature control

| Introduction                 | The BD <sup>™</sup> sample temperature control option can be used to control the temperature of sorted samples in the BD FACSMelody cell sorter. The BD sample temperature control option includes a recirculating water bath and specially designed collection tube holders with ports for recirculating water. |  |  |  |  |  |
|------------------------------|----------------------------------------------------------------------------------------------------|--|--|--|--|--|
|                              | To ensure that the sample collection device is at the correct temperature, start the water bath (115-V and 110-V models) at least 90 minutes before you start sorting.                                                                                                    |  |  |  |  |  |
| Setting up the<br>water bath | To set up the water bath:                                                                                                    |  |  |  |  |  |
|                              | 1. Remove the threaded plug from the output port on the water bath.                                                                                                    |  |  |  |  |  |
|                              | 2. Ensure that the drain cock on the back of the water bath is closed by turning it fully clockwise.                                                                                                    |  |  |  |  |  |
|                              | 3. Set the pump outflow to maximum by turning the knob fully counterclockwise.                                                                                                    |  |  |  |  |  |

Remove the top cover to access the knob, which is located inside the water bath toward the back. See the operating instructions supplied with the water bath for additional details on this process. This is referred to as position 1.

- 4. Connect the clear tubing end of the insulated hoses to the input and output ports on the water bath.
- 5. Slide the tubing over the hose barbs and twist gently while installing to get the tubing completely over the barbs.
- 6. Connect the insulated hoses from the recirculating water bath to the ports on the right side of the cell sorter base.

**Note:** Because the water flow direction is controlled by the water bath pump, the ports on the cell sorter base are multidirectional. The input and output hoses from the water bath can be connected to either port on the cell sorter base.

7. Fill the water bath with distilled water containing 0.1 g/L of sodium carbonate.

Sodium carbonate helps reduce corrosion. See the water bath manufacturer's documentation for fill levels and other setup information.

**Note:** We do not recommend using ethylene glycol (antifreeze) in the water bath.

8. Plug in the water bath power cord.

**Note:** Do not start the water bath until after you have connected the recirculating water tubing, as described in the following sections.

| Setting up the tube | To install the temperature control tube holder: |                                                                                            |
|---------------------|-------------------------------------------------|--------------------------------------------------------------------------------------------|
| holder              | 1.                                              | Place collection tubes in the temperature control tube holder.                             |
|                     |                                                 | Tube holders are available for 5-mL, 1.5-, and 2.0-mL Eppendorf tubes for two-way sorting. |

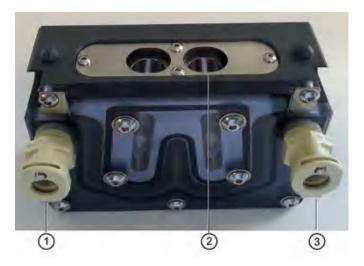

2. Attach the recirculating water tubing to the tube holder. Push the tubing into the port until the tubing snaps into place.

Attach the input tubing to the one port (1 or 3) and the output tubing to the other port (3 or 1).

3. Place the collection tube in the tube holder (2).

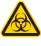

Any instrument surface that comes in contact with biological specimens can transmit potentially fatal disease. Use universal precautions when handling sorting hardware. Wear suitable protective clothing, eyewear, and gloves.

If you need to remove the tubing, push in the metal locking tab as you pull the tubing out of the port.

4. Attach the tube holder to the adapter.

This is the same adapter that is used with the non-temperature controlled tube holders.

- 5. Insert the collection tubes into the tube holder.
- 6. Install the tube holder on the instrument.

- a. Remove the current tube holder (if one is installed), and slide the temperature controlled tube holder into the slotted fittings below the sort aspirator drawer.
- b. Push the tube holder all the way in.
- 7. Close the sort collection chamber door and start the water bath.

## Setting up the stage

This section describes how to attach the recirculating water tubing to the automated stage.

#### To set up the stage:

1. Install the splash shield below the aspirator drawer.

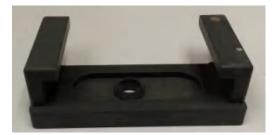

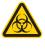

Any instrument surface that comes in contact with biological specimens can transmit potentially fatal disease. Use universal precautions when handling sorting hardware. Wear suitable protective clothing, eyewear, and gloves.

- a. Remove the tube holder, if one is installed.
- b. Insert the splash shield into the slotted fittings below the sort aspirator drawer. Push the splash shield all the way in.
- 2. Click the **Eject** button to bring the stage to the front.
  - a. Open an experiment, if one is not already open, and create a sort layout for any of the tubes.
  - b. In the **Sort Layout** view, click the **Eject** button to move the stage to the front of the sort collection chamber.

|                    | 3. | Attach the recirculating wate<br>tubing into the port until the                               | er tubing to the stage. Push the<br>e tubing snaps into place.                                                                                                    |
|--------------------|----|-----------------------------------------------------------------------------------------------|----------------------------------------------------------------------------------------------------|
|                    |    | Attach the input tubing to or and the output tubing to the                                    | ne port on the left side of the stage,<br>port on the right side.                                                                                                    |
|                    |    | If you need to remove the tul<br>as you pull the tubing out of                                | bing, push in the metal locking tab<br>E the port.                                                                                                    |
|                    | 4. | Install the appropriate collec                                                                | ction device on the stage.                                                                                                    |
|                    | 5. | Close the sort collection cha<br>bath.                                                        | mber door and start the water                                                                                                    |
|                    |    |                                                                                               | mple collection device is at the<br>e water bath (115-V and 110-V<br>before you start sorting.                                                                             |
| Starting the water | То | start the water bath:                                                                         |                                                                                                    |
| bath               | 1. | Switch on the main power of                                                                   | n the water bath control panel.                                                                                                    |
|                    | 2. | Use the up or down arrow k                                                                    | eys to set the temperature.                                                                                                    |
|                    |    | need to set the water bath ter<br>These settings might need ad<br>ambient temperature in your | ed sample temperature, you will<br>mperature slightly higher or lower.<br>ljustment depending on the<br>r laboratory. We recommend that<br>for your operating environment. |
|                    |    | Required Sample Temp (°C)                                                                     | Water Bath Setting (°C)                                                                                                    |
|                    |    | 4                                                                                             | 2                                                                                                    |
|                    |    | 37                                                                                            | 37.5                                                                                                    |
|                    |    | 42                                                                                            | 43.2                                                                                                    |
|                    | 3. | Wait at least 90 minutes to a reach the required temperatu                                    | llow the recirculating water to ure.                                                                                                    |

### Working with the aerosol management option

| Introduction  | The aerosol management option (AMO) uses a vacuum source to<br>rapidly evacuate aerosolized particles through an ultra-low<br>penetration air (ULPA) filter during routine sorting or acquisition.<br>This unit evacuates aerosols from the sort chamber, preventing the<br>aerosols from being circulated back through the chamber. The<br>aerosol management option (AMO) is intended as a standalone<br>option. The biological safety cabinet (BSC) option comes equipped<br>with a built-in aerosol management system. The AMO has settings<br>for evacuation mode: 20%, 40%, 60%, 80%, and 100%. |
|---------------|----------------------------------------------------------------------------------------------------|
| Using the AMO | To use the AMO:                                                                                                    |
|               | The following are some guidelines for using the AMO with the BD FACSMelody system:                                                                                                    |
|               | 1. Turn on the AMO.                                                                                                    |
|               | 2. Operate the AMO at 20% during sorting.                                                                                                    |
|               | 3. Operate the AMO at 40% or higher for 1 minute after completing a sort or clearing a clog, and before opening the flow cell access and sort chamber doors.                                                                                                    |
|               | 4. Change the filter according to the manufacturer's instructions.                                                                                                    |
|               | 5. Turn off the AMO when you have completed your work.                                                                                                    |
|               | <ol> <li>FACSMelody system:</li> <li>Turn on the AMO.</li> <li>Operate the AMO at 20% during sorting.</li> <li>Operate the AMO at 40% or higher for 1 minute after completing a sort or clearing a clog, and before opening the flow cell access and sort chamber doors.</li> <li>Change the filter according to the manufacturer's instructions.</li> </ol>                                                                                                    |

### Working with the biological safety cabinet (BSC)

Introduction The biological safety cabinet (BSC) is a custom Baker SterilGARD® 403A-HE Optimax Class II clean air and containment enclosure for the BD FACSMelody Cell Sorter. The unit is designed to protect laboratory personnel from exposure to materials in the BSC, and also protect the materials in the BSC from external contaminants. Some features of the BSC include vertical laminar airflow with a front access opening, and supply and exhaust air with separate high efficiency particulate air (HEPA) filters. The BSC can be configured to vent to the room or to a house exhaust system.

See Baker's SG 403A-HE Optimax Operator's Manual for details on the structure and operation of the cabinet.

**Recommendations** We recommend that you:

- Have the BSC certified by a third party for air flow and for compliance to NSF/ANSI Standard 49 or any other official standard(s) applicable to biological safety cabinets in your country.
- Schedule routine safety audits of the cell sorter and the BSC by a third party safety officer.
- For more information about BSC use, see Appendix A-Primary containment for Biohazards: Selection, Installation, and Use of Biological Safety Cabinets. In: *Biosafety in Microbiological and Biomedical Laboratories.* Rockville, MD: US Dept of Health and Human Services; 2009. HHS publication (CDC) 21-1112.
- Review Schmid I, Nicholson JKA, Giorgi JV, et al. Biosafety guidelines for sorting of unfixed cells. *Cytometry.* 1997;28:99-117.

BD FACSMelody cell sorter layout in the BSC

The following diagram indicates the layout of the BD FACSMelody cell sorter in the BSC.

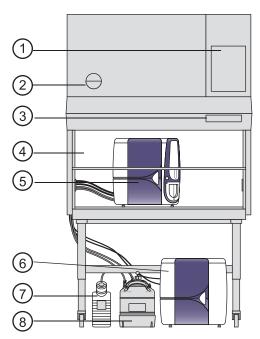

| No. | Description                                                                          |
|-----|--------------------------------------------------------------------------------------|
| 1   | Inspection certificate                                                               |
| 2   | Gauge indicating the air flow                                                        |
| 3   | Power, lights, alarm, aerosol management and blower controls with indicator lights   |
| 4   | Sash that should remain at the at the correct level (10 inches) for proper operation |
| 5   | BD FACSMelody cell sorter                                                            |

| No. | Description     |
|-----|-----------------|
| 6   | Electronics box |
| 7   | Waste tank      |
| 8   | Sheath tank     |

Using the BD FACSMelody cell sorter in the BSC Using the BD FACSMelody cell sorter in the BSC is very similar to using it without the BSC. The main change is maintenance of the environment in the BSC. The BSC comes equipped with a built-in aerosol management option (AMO). The AMO hose is attached to the back of the instrument, and the AMO is controlled on the BSC console.

#### To work with the BSC:

- 1. Turn on the blower and keep it on.
- 2. Set the sash to the correct height (10 in.).
- 3. Verify that the laminar air flow is working.
- 4. Turn on the AMO to Low.
- 5. Verify that there are no alarms.
- 6. Operate the instrument per the instructions.
- 7. Operate the AMO at High for 1 minute after completing a sort or clearing a clog, and before opening the flow cell access and sort chamber doors.

# 6

## Maintenance

This chapter covers the following topics:

- Maintenance overview (page 83)
- Stopping the stream (page 86)
- Lubricating the sample injection chamber O-ring (page 88)
- Precautions for handling nozzles (page 90)
- Changing the nozzle (page 91)
- Cleaning the sort nozzle (page 92)
- Cleaning the closed-loop nozzle (page 93)
- Replacing the sort nozzle seal temporarily (page 94)
- Aligning the waste aspirator drawer to the stream (page 95)
- Cleaning the flow cell (page 97)
- Cleaning the optical filters (page 98)
- Cleaning the Accudrop laser window and the lower camera window (page 99)
- Cleaning the strobe lens window and upper camera window (page 101)
- Cleaning the deflection plates (page 103)
- Removing or installing the FSC neutral density filter (page 104)
- Emptying the waste tank (page 105)
- Filling the sheath tank (page 107)

- Changing the fluid filter (page 110)
- Purging the sheath filter (page 112)
- Backflushing the sample line (page 112)
- Replacing the sample line (page 113)
- Replacing the sample line filter (page 117)
- Removing the sheath probe (page 120)
- Preparing for aseptic sort (page 122)

## Maintenance overview

About maintenance<br/>tasksTo preserve the reliability of the cell sorter, basic preventive<br/>maintenance procedures must be performed.

The following table shows the maintenance procedures and when they should be performed.

| Category                  | Maintenance task                                                  | When to perform                                                                                           |
|---------------------------|-------------------------------------------------------------------|----------------------------------------------------------------------------------------------------|
| External<br>surfaces      | Cleaning external surfaces (page 86)                              | As needed                                                                                                 |
| Sample<br>loading<br>area | Lubricating the sample<br>injection chamber O-ring<br>(page 88)   | As needed or when sample loading fails                                                                    |
| Nozzle<br>and flow        | Changing the nozzle<br>(page 91)                                  | As needed                                                                                                 |
| cell                      | Cleaning the sort nozzle<br>(page 92)                             | When you see indications of clogging                                                                      |
|                           | Cleaning the closed-loop<br>nozzle (page 93)                      | When you see indications of salt buildup or clogging                                                      |
|                           | Replacing the sort nozzle<br>seal temporarily (page 94)           | If the seal is lost or<br>damaged and you do not<br>have a replacement                                    |
|                           | Aligning the waste<br>aspirator drawer to the<br>stream (page 95) | If you install a sort nozzle<br>that is new or different<br>from the one that came<br>with the instrument |
|                           | Cleaning the flow cell<br>(page 97)                               | As needed                                                                                                 |

#### 84 BD FACSMelody Cell Sorter User's Guide

| Category | Maintenance task                                                                  | When to perform                                                                                                    |
|----------|-----------------------------------------------------------------------------------|----------------------------------------------------------------------------------------------------|
| Optics   | Cleaning the optical filters<br>(page 98)                                         | As needed                                                                                                    |
|          | Cleaning the Accudrop<br>laser window and the<br>lower camera window<br>(page 99) | When the software is<br>unable to set drop delay, or<br>when the software is<br>unable to verify the side<br>streams when sorting is<br>started |
|          | Cleaning the strobe lens<br>window and upper camera<br>window (page 101)          | When smudges appear in<br>the Stream View window,<br>after a clog, or after sheath<br>fluid has leaked or sprayed                               |
|          | Cleaning the deflection<br>plates (page 103)                                      | When you have trouble viewing the side stream                                                                                                   |
|          | Removing or installing the<br>FSC neutral density filter<br>(page 104)            | As needed                                                                                                    |

| Category | Maintenance task                            | When to perform                                                                                        |
|----------|---------------------------------------------|----------------------------------------------------------------------------------------------------|
| Fluidics | Emptying the waste tank<br>(page 105)       | As indicated by the<br>software and whenever you<br>fill the sheath tank                               |
|          | Replacing the waste filter cap              | Monthly                                                                                                |
|          | Filling the sheath tank<br>(page 107)       | Daily or as needed                                                                                     |
|          | Changing the fluid filter (page 110)        | Every 3 months or as needed                                                                            |
|          | Purging the sheath filter<br>(page 112)     | After you install a new<br>sheath filter and whenever<br>you observe problems with<br>the stream       |
|          | Backflushing the sample<br>line (page 112)  | When you observe sample<br>carryover, or after you run<br>samples with adherent cells<br>or dye        |
|          | Replacing the sample line<br>(page 113)     | Every 4–6 months or when<br>decreased event rates<br>indicate that the sample<br>line might be clogged |
|          | Replacing the sample line filter (page 117) | When decreased event rates<br>indicate that the sample<br>line might be clogged                        |
|          | Removing the sheath probe (page 120)        | As needed, before you<br>autoclave the sheath tank                                                     |
|          | Preparing for aseptic sort<br>(page 122)    | Before you sort                                                                                        |

## Stopping the stream

| Introduction    | A number of maintenance procedures require the stream to be<br>turned off (stopped). You can stop the stream manually in the<br>Stream View window. |  |
|-----------------|----------------------------------------------------------------------------------------------------|--|
| About this task | Stopping the stream also turns off the deflection plates if they are on.                                                                            |  |
| Procedure       | <ul> <li>To stop the stream:</li> <li>1. Open the Stream View window by clicking the Stream status indicator in the navigation bar.</li> </ul>      |  |
|                 | 13h 40m                                                                                                    |  |

2. In the Stream View window, click Stop Stream.

## **Cleaning external surfaces**

4 Stream >

| Introduction     | All cytometer surfaces that have been exposed to sheath fluid should be cleaned to prevent salt buildup. |
|------------------|----------------------------------------------------------------------------------------------------|
| Before you begin | If the stream is on, turn it off. See Stopping the stream (page 86).                                     |

For cleaning the external surfaces of the flow cell cuvette and the closed-loop nozzle, ensure that you know how to remove the nozzle. See Changing the nozzle (page 91).

About this task The following surfaces should be inspected and cleaned when necessary:

- Deflection plates
- Sample loading port
- Collection devices
- Inside the sort chamber
- Closed-loop nozzle
- Base of the flow cell where the nozzle is inserted
- Inside the sort block

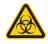

**Caution!** All cytometer surfaces that come in contact with biological specimens can transmit potentially fatal disease. Use universal precautions when cleaning cytometer surfaces. Wear suitable protective clothing, eyewear, and gloves.

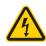

Caution! To prevent shock, turn off the plate voltage before cleaning on or around the deflection plates. To prevent arcing (sparking), make sure the plates are completely dry before you turn the plate voltage on.

#### Procedure

#### To clean the external surfaces:

Choose any of the following options:

| Option                                                                 | Description                                                                                                    |
|------------------------------------------------------------------------|----------------------------------------------------------------------------------------------------|
| Clean the salt buildup<br>off the surface of the<br>flow cell cuvette  | Remove the nozzle and use a cotton swab<br>moistened with water around the opening<br>and the inside of the bottom of the cuvette<br>where the nozzle is inserted. |
| Clean the salt buildup<br>off the surface of the<br>closed-loop nozzle | Remove the closed-loop nozzle and wipe it<br>thoroughly with water. Let it dry before<br>you reinstall it.                                                         |
| Clean the salt buildup<br>off the remaining<br>surfaces                | Wipe the surfaces with a cloth dampened with water followed by 70% ethanol.                                                                                        |
| Decontaminate the surfaces                                             | Wipe the surfaces with a cloth dampened<br>with 10% bleach solution followed by DI<br>water.                                                                       |

### Lubricating the sample injection chamber O-ring

| Introduction | The sample injection chamber contains an O-ring at the opening at<br>the bottom of the chamber. You should lubricate this O-ring as<br>needed to maintain the proper operation of the sample injection<br>chamber. |
|--------------|----------------------------------------------------------------------------------------------------|
|              |                                                                                                    |

Procedure

#### To lubricate the sample injection chamber O-ring:

1. Ensure that the loading port is at the bottom of the sample injection chamber, and then open the sample injection chamber door.

Ensure that the loading port is empty.

- 2. On the **Cytometer** page, select **Replace Sample Line Filter**, and then click **Start**. (Do not complete the remaining steps of the wizard.)
- 3. When the step is completed, reach inside the sample injection chamber and check to see if the O-ring is dry.

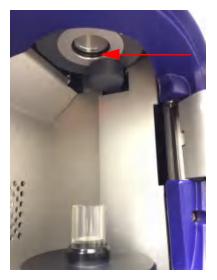

- 4. If the O-ring is dry, apply a small amount of O-ring lubricant to the O-ring.
- 5. Exit the wizard without completing it by clicking **Cancel**.

## Precautions for handling nozzles

In addition to cleaning the nozzles properly, you should follow these precautions when you handle nozzles.

| Precaution                                                                                                    | Reason                                                                                                    |
|----------------------------------------------------------------------------------------------------|----------------------------------------------------------------------------------------------------|
| Always use the closed-loop nozzle<br>for cleaning and shutdown<br>procedures.                                                                                                    | To keep the flow cell clean and<br>reduce salt buildup and clogs. A<br>clean flow cell provides improved<br>sensitivity and higher<br>performance. |
| Do not expose nozzles to bleach<br>or detergents for long periods of<br>time. However, you can prepare<br>for the aseptic sort procedure<br>without causing any problems to<br>the O-ring in the nozzle. | To prevent the seal from coming loose and falling out.                                                                                             |
| Always insert and remove nozzles straight in and straight out.                                                                                                    | To reduce wear and tear on the seal.                                                                                                    |
| Always grasp the closed-loop<br>nozzle by the metal nut, not the<br>tubing, wire, or plastic sleeve.                                                                                                    | To prevent wear and tear on the<br>tubing and wire. They might<br>become detached with repeated<br>mishandling.                                    |
| Do not expose nozzles to strong<br>base solutions such as Contrad®<br>70.                                                                                                    | To prevent the seal from coming<br>loose and falling out. Any contact<br>with such solutions might damage<br>the seal.                             |
| Do not wipe the surface of the seal with anything.                                                                                                    | To prevent damage to the seal that could result in leaking.                                                                                        |

## Changing the nozzle

## Introduction The sort nozzle is used for sorting, and the closed-loop nozzle is used for cleaning and shutdown procedures. The software prompts you when you need to change the nozzle.

About this task

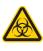

**Caution!** All biological specimens and materials coming into contact with biological specimens can transmit potentially fatal disease. Handle nozzles as if they are capable of transmitting infection. Wear suitable protective clothing, eyewear, and gloves.

#### Procedure

#### To change the nozzle:

- 1. Ensure that the stream is turned off, and then open the flow cell access door.
- Remove the closed-loop or sort nozzle (1) from the flow cell by turning the nozzle-locking lever (2) counterclockwise to the 9:00 position and then pulling the nozzle straight out.

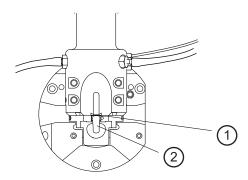

- 3. Insert the new closed-loop or sort nozzle into the flow cell (with the top side facing up) and push it gently all the way forward until it stops.
- 4. Turn the nozzle-locking lever clockwise to the 12:00 position.
- 5. If the nozzle you installed is a sort nozzle that is new or different from the one that came with the instrument, align the

waste aspirator drawer to the stream to ensure proper sort setup. See Aligning the waste aspirator drawer to the stream (page 95).

## Cleaning the sort nozzle

| Introduction     | You should clean the sort nozzle as needed, or when stream irregularities indicate that the nozzle is clogged.                                                                                                    |
|------------------|----------------------------------------------------------------------------------------------------|
| Before you begin | Ensure that you understand how to change the nozzle. See Changing the nozzle (page 91).                                                                                                    |
|                  | You can check whether the sort nozzle is clogged by examining the opening at the center of the seal area under a microscope. The following illustration shows an unclogged nozzle tip.                                                                                     |
|                  |                                                                                                    |
| About this task  | Caution! All biological specimens and materials coming<br>into contact with biological specimens can transmit<br>potentially fatal disease. Handle nozzles as if they are<br>capable of transmitting infection. Wear suitable<br>protective clothing, eyewear, and gloves. |
| Procedure        | <ul><li>To clean the sort nozzle:</li><li>1. Remove the sort nozzle from the flow cell.</li></ul>                                                                                                    |

2. Sonicate the nozzle for approximately 1 minute in a test tube containing DI water and repeat as needed until the nozzle is clean.

**Note:** Do not use bleach, Contrad, or any strong detergents to clean the nozzle.

- 3. Allow the nozzle to air dry for a few minutes, or use lens paper to wipe it.
- 4. Reinsert the nozzle into the flow cell.

#### Cleaning the closed-loop nozzle

| Introduction     | You should clean the closed-loop nozzle when you see any indications of salt buildup or clogging. |                                                                                                    |
|------------------|---------------------------------------------------------------------------------------------------|----------------------------------------------------------------------------------------------------|
| Before you begin | Ensure that you understand how to change the nozzle. See Changing the nozzle (page 91).           |                                                                                                    |
| Procedure        | To clean the closed-loop nozzle:                                                                  |                                                                                                    |
|                  | 1.                                                                                                | Remove the closed-loop nozzle from the flow cell.                                                                                             |
|                  | 2.                                                                                                | Remove salt buildup on the surface of the nozzle by wiping it thoroughly with water and letting it dry.                                       |
|                  | 3.                                                                                                | Clean and remove clogs from the nozzle by doing the following steps:                                                                          |
|                  |                                                                                                   | a. Remove the nozzle by holding the nut on the side of the nozzle and unscrewing the nozzle.                                                  |
|                  |                                                                                                   | Handle the nut with the connected wire and tubing carefully to prevent kinking or detachment. Make sure that the ferrule stays on the tubing. |

**Note:** If the ferrule is old or shows any sign of damage, replace it. A ferrule that is damaged or used for too long can become stuck.

- b. Sonicate the nozzle in a test tube containing DI water or a mild detergent and repeat as needed until the nozzle is clean.
- c. Make sure that the ferrule is on the tubing, and then screw the closed-loop nozzle back onto the nut.
- 4. Reinsert the closed-loop nozzle and turn the nozzle-locking lever clockwise to the 12:00 position.
- 5. Close the flow cell access door.

#### Replacing the sort nozzle seal temporarily

| Introduction | If the original seal on the sort nozzle is lost or damaged, and you<br>do not yet have another sort nozzle, you can use a standard O-ring<br>as a short-term replacement for the sort nozzle seal. |
|--------------|----------------------------------------------------------------------------------------------------|
| Procedure    | To replace the sort nozzle seal temporarily:                                                                                                    |
|              | 1. Ensure that the groove in the nozzle is clean.                                                                                                    |
|              | If any part of the seal is still in the nozzle groove, sonicate the nozzle in a bleach solution until the seal comes off, and then rinse the nozzle in DI water.                                   |
|              | 2. Using the O-ring pick tool or the wooden end of a cotton swab, install the O-ring in the nozzle groove and allow the nozzle to air dry for a few minutes.                                       |
|              | <b>Note:</b> Do not wipe the nozzle with anything because it could leave fibers or other contamination, or dislodge the O-ring.                                                                    |

3. Using the magnifier in the accessory kit, inspect the nozzle to verify that the O-ring is installed all the way into the groove.

### Aligning the waste aspirator drawer to the stream

| Introduction     | The stream and sort setup are optimized for the sort nozzle that<br>was provided with the system. If you install a sort nozzle that is<br>new or different from the one that came with the instrument, you<br>need to realign the aspirator drawer to the stream for proper sort<br>setup.          |
|------------------|----------------------------------------------------------------------------------------------------|
| Before you begin | • If you are sorting, stop sorting by clicking <b>Stop Sort</b> on the <b>Sort</b> tab. The deflection plates are automatically turned off when the cytometer is not sorting.                                                                                                    |
|                  | • If the stream is off, turn it on by loading a sample or by completing the Sort Nozzle step in the System Startup.                                                                                                    |
| About this task  | Caution! Do not touch the deflection plates when they<br>are on. Contact with the charged plates results in<br>serious electrical shock. A 12,000-volt potential exists<br>between the deflection plates when they are on. The<br>plates remain energized even when the sort block door<br>is open. |
| Procedure        | <ul><li>To align the waste aspirator drawer to the stream:</li><li>1. Open the flow cell access door.</li></ul>                                                                                                    |

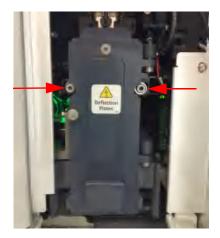

2. Loosen the screws on both sides of the sort block door by using a hex wrench.

- 3. In the software, open the **Stream View** window by clicking the **Stream** status indicator in the navigation bar.
- 4. Gently nudge the sort block to the left or right until the stream appears in the middle between the two hash marks of the lower stream view. (The hash marks represent the edges of the waste aspirator.)

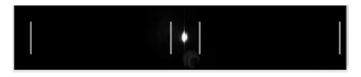

- If you are able to make the stream appear between the two hash marks, slowly tighten the hex screws, ensuring that the stream position does not move. Then close the flow cell access door and the sort chamber door. You are done.
- If you are unable to make the stream appear between the two hash marks, continue to step 5.
- 5. Open the sort collection chamber door.

- 6. Ensure that the red warning light next to the sort block door is off, indicating that the deflection plates are off.
- 7. Open the sort block door by turning the thumbscrew on the front of it.
- 8. Gently nudge the sort block to the left or right until the stream hits directly in the center of the waste aspirator drawer.

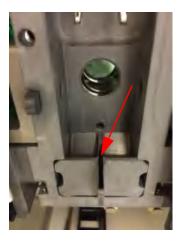

- 9. Slowly tighten the screws, ensuring that the stream position in the drawer does not move.
- 10. Close the sort block door, the flow cell access door, and the sort collection chamber door.

#### Cleaning the flow cell

Introduction The sample path and flow cell are cleaned with DI water every time you perform a daily shutdown procedure. However, you can also perform this cleaning separately whenever additional cleaning is needed.

Before you begin Ensure that you know how to do the following procedures:

|                 | Changing the nozzle (page 91)                                                                                                    |
|-----------------|----------------------------------------------------------------------------------------------------|
|                 | • Emptying the waste tank (page 105)                                                                                                    |
|                 | • Filling the sheath tank (page 107)                                                                                                    |
| About this task | In addition to cleaning the flow cell, ensure that you clean the area<br>where the nozzle is inserted to prevent salt buildup. If salt buildup<br>exists where the nozzle is inserted, the software might not detect<br>the closed-loop nozzle when it is inserted. See Cleaning external<br>surfaces (page 86). |
| Procedure       | To clean the flow cell:                                                                                                    |
|                 | 1. On the <b>Cytometer</b> page, select <b>Flow Cell Clean</b> , and then click <b>Start</b> .                                                                                                    |
|                 | 2. Complete the steps in the wizard.                                                                                                    |

## Cleaning the optical filters

| Introduction    | You should inspect and clean the optical filters as needed.                                                                                                    |
|-----------------|----------------------------------------------------------------------------------------------------|
| About this task | <b>Caution!</b> Handle the filters with care to avoid scratching the surfaces and to prevent them from falling out of the holder. To clean the optical filters, use cotton swabs, optical lens paper, and spectral-grade methanol or absolute ethanol in a dropper bottle. Do not use acetone. |
| Procedure       | <ul><li>To clean the optical filters:</li><li>1. Open the filter access door on the electronics box.</li></ul>                                                                                                    |

- 2. Wrap a triangular section of lens paper around the cotton end of a cotton swab, and then moisten and seal the end with a few drops of alcohol.
- 3. Holding the cotton swab in a horizontal position, gently rub any spots on the filter surface and wipe clean.
- 4. Allow the solvent to evaporate and check the filter surface for streaks.
- 5. Inspect the 1/4-inch-diameter section in the center of the filter on both sides for scratches.

Filters are coated with different dielectrics that can get scratched. If you see scratches, replace the filter.

6. Insert the cleaned filter into the heptagon trigon, and make sure the filters are pushed all the way in.

## Cleaning the Accudrop laser window and the lower camera window

| Introduction    | You should clean the Accudrop laser window and the lower<br>camera window when the software is unable to set the drop delay,<br>or when the software is unable to verify the side streams when<br>sorting is started. |                                                                                                    |
|-----------------|----------------------------------------------------------------------------------------------------|----------------------------------------------------------------------------------------------------|
| About this task | <u>_</u>                                                                                                    | <b>Caution!</b> Do not touch the deflection plates when they are on. Contact with the charged plates results in serious electrical shock. A 12,000-volt potential exists between the deflection plates when they are on. The plates remain energized even when the sort block door is open. |

The following illustration shows the Accudrop laser window (1) and the lower camera window (2).

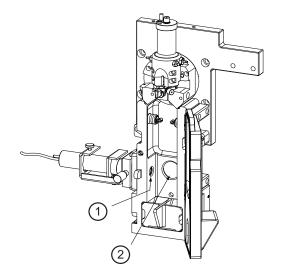

#### Procedure

#### To clean the Accudrop laser window and lower camera window:

- 1. Ensure that the stream is turned off. See Stopping the stream (page 86).
- 2. Open the flow cell access door and the sort collection chamber door.
- 3. Ensure that the red warning light next to the sort block door is off, indicating that the deflection plates are off.
- 4. Open the sort block door by turning the thumbscrew on the front of it.
- 5. Wipe the windows with lens paper or a soft, lint-free cloth soaked with DI water, and then dry the windows.
- 6. Close the sort block door, the flow cell access door, and the sort collection chamber door.

## Cleaning the strobe lens window and upper camera window

| Introduction     | You should clean the strobe lens window and the upper camera<br>window if smudges appear in the processed image in the Stream<br>View window, after a clog, or after sheath fluid has leaked or<br>sprayed. |
|------------------|----------------------------------------------------------------------------------------------------|
| Before you begin | You can check the stream view by clicking the Stream status indicator in the navigation bar. The Stream View window opens.                                                                                  |
|                  | The following images show a stream view that is clear (1) and two stream views that indicate that the camera and strobe windows need to be cleaned (2, 3).                                                  |
|                  | 1 2 3                                                                                                    |

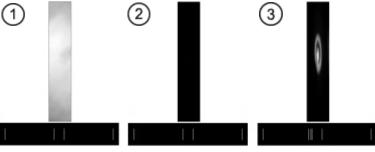

About this task

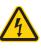

**Caution!** Do not touch the deflection plates when they are on. Contact with the charged plates results in serious electrical shock. A 12,000-volt potential exists between the deflection plates when they are on. The plates remain energized even when the sort block door is open.

Procedure

#### To clean the strobe lens window and upper camera window:

1. Ensure that the stream is turned off. See Stopping the stream (page 86).

- 2. Open the flow cell access door and the sort collection chamber door.
- 3. Ensure that the red warning light next to the sort block door is off, indicating that the deflection plates are off.
- 4. Open the sort block door by turning the thumbscrew on the front of it.
- 5. Insert a lint-free cotton swab, or a swab with lens paper wrapped around it, just below the bottom of the flow cell.

The strobe lens window (1) and the upper camera window (2) are located behind two circular openings on either side of the top of the sort chamber.

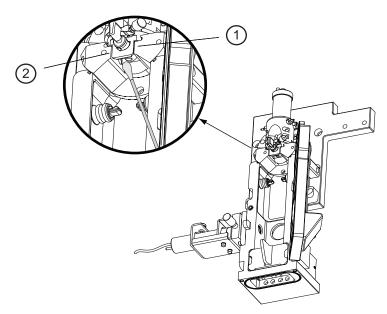

- 6. Gently wipe the upper camera window and the strobe lens (opposite the window) to remove any saline.
- 7. Click the Stream status indicator and check that the camera image is clean in the Stream View window.

8. Close the sort block door, the flow cell access door, and the sort collection chamber door

## Cleaning the deflection plates

| Introduction     | Before you clean the deflection plates, you need to remove them by<br>using the deflection plate removal tool. Then you can clean the<br>deflection plates with DI water.                                                                                                    |
|------------------|----------------------------------------------------------------------------------------------------|
| Before you begin | You need the deflection plate removal tool from the accessory kit.                                                                                                    |
| About this task  | Caution! Do not touch the deflection plates when they are on. Contact with the charged plates results in serious electrical shock. A 12,000-volt potential exists between the deflection plates when they are on. The plates remain energized even when the sort block door is open. |
| Procedure        | <ul> <li>To remove the deflection plates:</li> <li>1. Ensure that the stream is turned off. See Stopping the stream (page 86).</li> <li>2. Open the flow cell access door and the sort collection chamber door.</li> </ul>                                                           |
|                  | 3. Ensure that the red warning light next to the sort block door is off, indicating that the deflection plates are off.                                                                                                    |

- 4. Open the sort block door by turning the thumbscrew on the front of it.
- 5. Hold your thumb on the plate (or use your other hand), and then pull the deflection plates out carefully so that they do not fall.

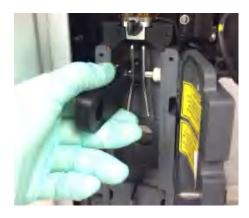

6. Clean the deflection plates with DI water and allow them to dry before you reinstall them.

## Removing or installing the FSC neutral density filter

| Introduction    | The FSC neutral density (ND) filter decreases the FSC signal and<br>keeps events on scale, which is helpful for applications involving<br>large particles. However, for applications involving small particles,<br>such as bacteria or platelets, you might want to remove the ND<br>filter. |
|-----------------|----------------------------------------------------------------------------------------------------|
| About this task | Note: The ND filter must be installed when you run Drop Delay.                                                                                                    |

#### Procedure

#### To remove or install the FSC ND filter:

- 1. Open the flow cell access door.
- 2. Choose one of the following options:
  - Remove the FSC ND filter by loosening the set screw and pulling the filter out of the slot.

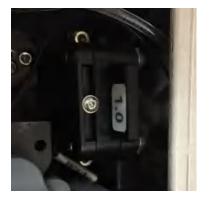

 Install the filter by sliding it into the slot with the filter side facing forward and the label facing the flow cell. Tighten the set screw.

**Note:** You can remove the nozzle holder to get better access to the ND filter slot.

3. Close the flow cell access door.

#### Emptying the waste tank

#### Introduction

You should empty the waste tank every time you fill the sheath tank and whenever the software indicates that the container is getting full.

| Before you begin | Ensure that you have enough bleach solution to equal $10\%$ of the volume of the waste tank.                                                                                                    |  |
|------------------|----------------------------------------------------------------------------------------------------|--|
| About this task  | All biological specimens and materials can transmit<br>potentially fatal infection. To prevent exposure to<br>biohazardous agents, add bleach to the waste container<br>(10% of total volume) before disposal. Dispose of waste<br>in accordance with local regulations. Use proper<br>precautions and wear suitable protective clothing,<br>eyewear, and gloves. |  |
| Procedure        | To empty the waste tank:                                                                                                    |  |
|                  | 1. Turn off the stream. See Stopping the stream (page 86).                                                                                                    |  |
|                  | 2. Disconnect the sensor and fluid line cap from the waste tank.                                                                                                    |  |
|                  | <b>Note:</b> The waste tank can become pressurized when the cytometer is running. Wait at least 1 minute for the pressure to dissipate before you open the tank.                                                                                                    |  |
|                  | 3. Remove the disposable waste cap (large-sized cap) and attached trap from the tank.                                                                                                    |  |
|                  | Place the assembly on the bench with the label-side up.                                                                                                    |  |
|                  | <b>Note:</b> Do not wet the cap on top of the trap (1). If you see liquid inside the trap, remove the drain plug (2) and fully drain the liquid before you replace the plug.                                                                                                    |  |
|                  |                                                                                                    |  |

- 4. Empty the waste tank according to your standard laboratory procedures for biohazardous waste.
- 5. Add approximately 1 L of bleach to the waste tank (10-L container) or a sufficient amount so that 10% of the total volume is bleach.
- 6. Replace the waste trap and the attached filter cap, and then tighten them by hand until they are closed.

**Note:** To prevent over-pressurization during fluidics startup, do not overtighten the trap or attached filter cap. Tighten each component only until it is hand-tight. Do not use sealants or adhesives.

7. If one month has passed since you last changed the cap, replace the filter cap with a new one and write the date on it as a reminder.

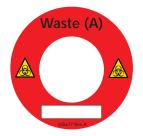

8. Reconnect the sensor and fluid line.

## Filling the sheath tank

Introduction You should fill the sheath tank whenever the software indicates that the sheath fluid level is low. If you continue to run the cytometer when the sheath fluid level is low, the startup times for the breakoff stream will increase, and the system will eventually turn off the stream.

About this task The following illustration shows the sheath tank and connectors.

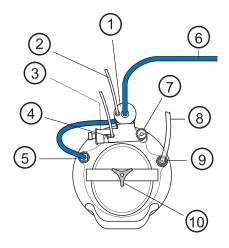

| No. | Description             |
|-----|-------------------------|
| 1   | Fluid filter            |
| 2   | Fluid filter purge line |
| 3   | Containment device      |
| 4   | Sheath sensor           |
| 5   | Fluid connector         |
| 6   | Fluid line              |
| 7   | Pressure relief valve   |
| 8   | Air line                |
| 9   | Air connector           |
| 10  | Cover knob              |

**Note:** Avoid getting the top of the sheath sensor wet. If the top of the sheath sensor gets wet, wipe it dry. The sheath sensor will not detect the level of sheath fluid accurately if the top of it is wet.

#### Procedure **To fill the sheath tank:**

- 1. Turn off the stream. See Stopping the stream (page 86).
- 2. Disconnect the air line.
- 3. Vent the air pressure from the sheath tank by pulling up on the pressure relief valve. Verify that all of the pressure is released by pulling up a second time.
- 4. Unscrew the sheath tank cover knob and remove the cover.
- 5. Fill the tank with sheath fluid up to the upper weld line on the inside of the tank.

**Note:** Do not overfill the sheath tank because it can cause incorrect sample flow rates.

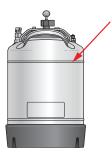

6. Replace the cover and tighten the knob.

Make sure the large O-ring on the inside lip of the cover is seated correctly and has not slipped out of position. The tank can leak if the cover is not secured properly.

7. If you removed the sheath tank to refill it, place the tank back in its original position.

**Note:** The flow rate is calibrated with the sheath tank. If the location or elevation of the sheath tank is changed, it could affect the flow rate calibration.

8. Connect the air line.

What to do next Purging the sheath filter (page 112)

### Changing the fluid filter

| Introduction    | The fluid filter is used to filter sheath fluid, bleach, DI water, or<br>ethanol. You need to change the fluid filter depending on the<br>procedure you are doing and the indications in the software.                                                                                                    |  |
|-----------------|----------------------------------------------------------------------------------------------------|--|
| About this task | <b>Note:</b> Before it is installed, a fluid filter can be used as a sheath filter, a bleach filter, a DI water filter, or an ethanol filter. After the filter is installed for one of these purposes, however, you cannot use it for a different purpose. Because of this, you should label each filter so that you know which one to use for each purpose. |  |
|                 | When you use the filter as a sheath filter, you should change it<br>every 3 months, or when increased debris in an FSC vs SSC plot<br>indicates that the sheath filter needs to be replaced.                                                                                                    |  |
|                 | Spare filters are included with the accessory kit.                                                                                                    |  |
| Procedure       | To change the fluid filter:                                                                                                    |  |
|                 | 1. Turn off the stream. See Stopping the stream (page 86).                                                                                                    |  |
|                 | 2. Disconnect the air line from the sheath tank.                                                                                                    |  |
|                 | 3. Pull up on the ring of the pressure relief valve to release the pressure from the tank. Verify that all of the pressure is released by pulling up a second time.                                                                                                    |  |

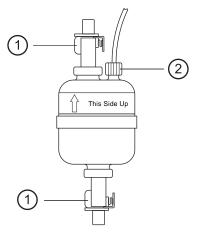

4. Disconnect the filter by pressing the metal tabs on each end.

| No. | Description           |
|-----|-----------------------|
| 1   | Tabs                  |
| 2   | Filter purge line nut |

- 5. Disconnect the filter purge line by unscrewing the nut.
- 6. Observe the direction of the flow through the filter and replace the filter with a new one in the same orientation.
- 7. Reconnect the filter purge line.
- 8. Reconnect the air line and check for leaks when the pressure is turned on.
- 9. Write the current date on the filter so that you will know when to replace it.

What to do next Purging the sheath filter (page 112)

### Purging the sheath filter

| Introduction                                                                                                    | Purging the sheath filter helps prevent bubbles from entering the<br>flow cell. The sheath filter is purged as part of the fluidic startup<br>procedures, but you can also purge the sheath filter separately after<br>you install a new sheath filter or whenever you observe problems<br>with the stream. |  |
|----------------------------------------------------------------------------------------------------|----------------------------------------------------------------------------------------------------|--|
| About this task                                                                                                    | The sheath filter must be purged when a new filter is installed to remove air from the filter. Multiple purges might be needed to fully remove the air.                                                                                                    |  |
| Procedure <b>To purge the sheath filter:</b><br>On the <b>Cytometer</b> page, select <b>Sheath Filter Purge</b> , and <b>Start</b> . |                                                                                                    |  |

### Backflushing the sample line

| Introduction After a sample tube is unloaded, the sample line tubing wit<br>sample injection chamber is automatically flushed inside ar<br>with sheath fluid to eliminate potential sample carryover. Y<br>perform additional backflush cleaning whenever you obser<br>sample carryover, or after running samples with adherent c<br>dye. |                                                                                                    |  |  |
|----------------------------------------------------------------------------------------------------|----------------------------------------------------------------------------------------------------|--|--|
| Procedure                                                                                                    | To backflush the sample line:                                                                               |  |  |
|                                                                                                    | Choose one of the following options:                                                                        |  |  |
|                                                                                                    | <ul> <li>In the Acquisition Dashboard on the View Data tab or the<br/>Sort tab, click Backflush.</li> </ul> |  |  |
|                                                                                                    | • On the <b>Cytometer</b> page, select <b>Sample Line Backflush</b> , and then click <b>Start</b> .         |  |  |

### Replacing the sample line

| Introduction | You should replace the sample line every 4–6 months, or when decreased event rates indicate that the sample line might be |
|--------------|----------------------------------------------------------------------------------------------------|
|              | clogged.                                                                                                    |

Before you begin You need the following items from the accessory kit:

- Replacement sample line assembly
- Ferrules (to replace ferrules that are old or damaged)
- Ferrule removal tool (if the ferrule drops into the injection chamber fitting)

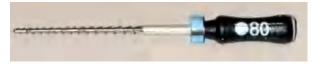

### About this task

**Note:** Ensure that you replace any ferrule that is old or shows any sign of damage. A ferrule that is damaged or used for too long can become stuck.

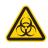

All biological specimens and materials can transmit potentially fatal infection. To prevent exposure to biohazardous agents, add bleach to the waste container (10% of total volume) before disposal. Dispose of waste in accordance with local regulations. Use proper precautions and wear suitable protective clothing, eyewear, and gloves.

Procedure

#### To replace the sample line:

- 1. On the **Cytometer page**, select **Replace Sample Line**, and then click **Start**.
- 2. Remove the sample line:

- a. Remove the sample line access door and open the flow cell access door.
- b. Remove the top of the cytometer by loosening the hex screws on the front and back and lifting the top off.

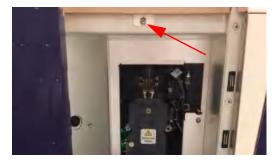

c. Unscrew the connecting nut (1) at the top of the flow cell(2) and slowly pull the sample line (3) out.

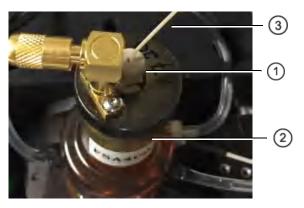

d. Check whether the cone-shaped ferrule is still attached to the sample line.

If the ferrule is left behind in the flow cell, gently push the tip of the ferrule-removal tool into the top of the ferrule and pull the ferrule straight out.

e. Slide the ferrule (if it is still attached) and the nut off the end of the sample line.

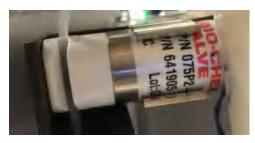

f. Pull the pinch valve tubing out of the slot in the pinch valve.

- g. Unscrew the nut at the top of the sample injection chamber.
- h. If a sample line filter is installed on the sample line, remove it by pushing the sample line down so that the end is below the chamber and you can remove the filter.
- i. Slowly pull the sample line (1) out from the top and ensure that a cone-shaped ferrule (2) is still attached to it.

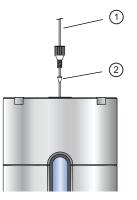

**Note:** If the ferrule is left behind in the injection chamber fitting, gently push the tip of the ferrule-removal tool into the top of the ferrule and pull the ferrule straight out.

- j. Slide the ferrule (if it is still attached) and the nut off the end of the sample line.
- 3. Install the new sample line:

a. Insert the pilot tubing (1) into the fitting at the top of the flow cell until tubing stops.

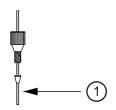

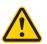

Caution! Within the cuvette flow cell fitting, make sure that the pilot is seated flush against the pilot depth. Dead volume between the pilot and the pilot depth can lead to sample carryover or leaking.

b. Finger-tighten the nut at the top of the flow cell.

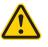

**Caution!** Do not overtighten the nut and do not use tools. Over-tightening the nut can kink or damage the tubing.

c. Slide the nut and then the ferrule onto the shorter section of the new sample tubing.

**Note:** If the ferrule is damaged, replace it with a spare from the accessory kit.

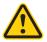

Caution! Do not bend the sample line during insertion.

d. Insert the sample line into the sample injection chamber fitting and push the tubing from the top until it is slightly above the bottom of the chamber viewing window.

e. Finger-tighten the nut on the top of the chamber, leaving the nut loose enough so that the sample line height can still be adjusted.

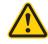

**Caution!** Do not overtighten the nut and do not use tools. Over-tightening the nut can kink or damage the tubing.

- f. Push the pinch valve tubing back into the pinch valve.
- g. In the wizard, click Continue.
- 4. Complete the Sample Line Height step according to the instructions in the wizard.

Ensure that the sample line does not bow or bend when a tube is loaded. If you need to adjust the length, unscrew the nut on top of the sample injection chamber, adjust the length, and tighten the nut again.

- 5. Complete the Fittings step according to the instructions in the wizard.
- 6. Replace the sample line access door and the top of the cytometer, and then close the flow cell access door.
- 7. Load a tube of DI water and ensure that there are no leaks.

### Replacing the sample line filter

Introduction Sample line filters can be installed on the end of the sample line to filter out large particles from the sample. You should replace the sample line filter when decreased event rates indicate that the sample line might be clogged.

About this task

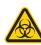

All biological specimens and materials can transmit potentially fatal infection. To prevent exposure to biohazardous agents, add bleach to the waste container (10% of total volume) before disposal. Dispose of waste in accordance with local regulations. Use proper precautions and wear suitable protective clothing, eyewear, and gloves.

#### Procedure

#### To replace the sample line filter:

- 1. On the **Cytometer** page, select **Replace Sample Line Filter**, and then click **Start**.
- 2. Complete the Sample Line Filter step:
  - a. Remove the sample line access door from the cytometer.
  - b. Pull the pinch valve tubing out of the slot in the pinch valve.

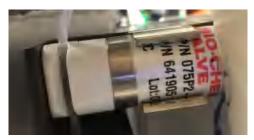

c. Loosen the sample line fitting nut (1) at the top of the injection chamber (2) to allow the sample line (3) to slide freely through the fitting.

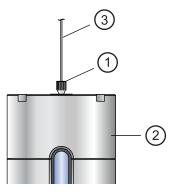

- d. Push the sample line downward so that the end is below the bottom of the sample injection chamber.
- e. If a sample line filter is installed on the sample line, remove it by pulling it off the end.

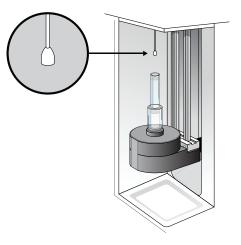

- f. Install the new sample line filter by sliding it onto the end of the sample line.
- g. Click Continue.

3. Complete the Sample Line Height step according to the instructions in the wizard

Ensure that the sample line does not bow or bend when a tube is loaded. If you need to adjust the length, unscrew the nut on top of the sample injection chamber, adjust the length, and tighten the nut again.

Push the pinch valve tubing back into the pinch valve.

4. Complete the Sample Line Fitting step according to the instructions in the wizard, and then close the sample line access door.

### Removing the sheath probe

| Introduction    | The sheath probe must be removed from the sheath tank before<br>you autoclave the tank in preparation for performing the aseptic<br>sort procedure.                |  |
|-----------------|----------------------------------------------------------------------------------------------------|--|
| About this task | <b>Note:</b> Do not autoclave the sheath probe. It is not designed to withstand the conditions of autoclaving.                                                     |  |
| Procedure       | To remove the sheath probe:                                                                                                    |  |
|                 | 1. Turn off the stream. See Stopping the stream (page 86).                                                                                                    |  |
|                 | 2. Disconnect the air line from the sheath tank.                                                                                                    |  |
|                 | 3. Vent the air pressure from the sheath tank by pulling up on the pressure relief valve. Verify that all of the pressure is released by pulling up a second time. |  |

4. Loosen the nut at the top of the sheath probe with a wrench and vent the sheath pressure again if the tank is still pressurized.

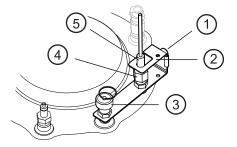

| No. | Description           |
|-----|-----------------------|
| 1   | Thumbscrew            |
| 2   | Containment device    |
| 3   | Pressure relief valve |
| 4   | 11/16-inch nut        |
| 5   | Sheath probe          |

- 5. Loosen the thumbscrew on the containment device.
- 6. Pull the top section of the containment device straight up and out of the bottom section.

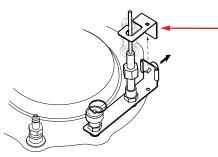

7. Finish loosening the 11/16-inch nut at the top of the probe and pull the probe straight up and out of the sheath tank.

8. Decontaminate the sheath probe using 70% ethanol.

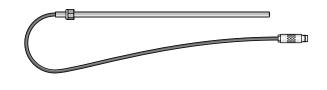

### Preparing for aseptic sort

| Introduction     | The Prepare for Aseptic Sort procedure cleans the entire system of<br>any potential contaminants. You should run this procedure before<br>you sort.                   |  |  |
|------------------|----------------------------------------------------------------------------------------------------|--|--|
| Before you begin | Ensure that you know how to do the following procedures:                                                                                                    |  |  |
|                  | Changing the nozzle (page 91)                                                                                                    |  |  |
|                  | • Filling the sheath tank (page 107)                                                                                                    |  |  |
|                  | • Changing the fluid filter (page 110)                                                                                                    |  |  |
|                  | • Emptying the waste tank (page 105)                                                                                                    |  |  |
|                  | You need the following items:                                                                                                    |  |  |
|                  | • Four fluid filters                                                                                                    |  |  |
|                  | • At least 1.75 L of 10% bleach solution                                                                                                    |  |  |
|                  | • At least 1.75 L of DI water                                                                                                    |  |  |
|                  | • At least 1.75 L of 70% ethanol solution                                                                                                    |  |  |
|                  | • At least 2 L of 1X PBS                                                                                                    |  |  |
| About this task  | Ensure that the fluid filters are designated to one type of fluid and are not interchanged.                                                                           |  |  |
|                  | If you use the same sheath tank for the entire procedure, make sure<br>you rinse the tank thoroughly with DI water before you refill it<br>with a different solution. |  |  |

An accessory kit is available that allows you to autoclave a second tank in preparation for an aseptic sort. Contact BD Technical Support for more information.

This procedure takes 30 minutes to complete.

| Procedure | To prepare for aseptic sort:                                                                     |  |  |
|-----------|--------------------------------------------------------------------------------------------------|--|--|
|           | 1. Remove the sheath probe. See Removing the sheath probe (page 120).                            |  |  |
|           | <ol><li>Autoclave the sheath tank according to your organization's protocols.</li></ol>          |  |  |
|           | 3. On the <b>Cytometer</b> page in the software, select <b>System Startup</b> .                  |  |  |
|           | 4. Select and complete one of the fluidics startup options, or click <b>Skip</b> .               |  |  |
|           | When the fluidics startup is completed or skipped, you are prompted to select a cleaning option. |  |  |
|           | 5. Select <b>Prepare for Aseptic Sort</b> , and then click <b>Start</b> .                        |  |  |
|           | 6. Complete the steps in the wizard.                                                             |  |  |
|           |                                                                                                  |  |  |

This page intentionally left blank

7

# **Technical specifications**

This chapter covers the following topics:

- Optical specifications (page 126)
- Fluidic specifications (page 128)
- Sample input formats (page 128)
- Collection devices (page 128)
- Electronic and software specifications (page 129)
- Physical specifications (page 129)

### **Technical specifications**

Optical specifications

| Parameter                              | Value                                                                                                    |
|----------------------------------------|----------------------------------------------------------------------------------------------------|
| Excitation laser                       | <ul> <li>1-laser (blue), 2- color (2-0)</li> <li>1-laser (blue), 4-color (4-0)</li> <li>2-laser (blue, red), 6-color (4-2)</li> <li>2-laser (blue, violet), 6-color (3-3)</li> <li>3-laser (blue, red, violet), 6-color (2-2-2)</li> <li>3-laser (blue, red, violet), 9-color (4-2-3)</li> </ul>                                                                                                    |
| Laser specifications                   | <ul> <li>Blue laser</li> <li>Wavelength: 488 nm</li> <li>Optical power: 16 mW nominal power</li> <li>Beam spot size: 9 ±3 μm x 67 ±5 μm Red laser</li> <li>Wavelength: 640 nm</li> <li>Optical power: 36 mW nominal power</li> <li>Beam spot size: 9 ±3 μm x 67 ±5 μm Violet laser</li> <li>Wavelength: 405 nm</li> <li>Optical power: 36 mW nominal power</li> <li>Beam spot size: 9 ±3 μm x 67 ±5 μm</li> </ul> |
| Laser alignment                        | Fixed and spatially separated alignment<br>of all lasers with the cuvette flow cell                                                                                                    |
| Beam divergence angle (full-<br>angle) | 488 nm: <1.2 mrad<br>640 nm: <1.3 mrad<br>405 nm: <1.0 mrad                                                                                                    |

| Parameter                                                                                                    | Value                                                                                                    |
|----------------------------------------------------------------------------------------------------|----------------------------------------------------------------------------------------------------|
| Optical coupling                                                                                                    | The quartz cuvette flow cell is gel-<br>coupled by refractive index-matching<br>optical gel to the fluorescence objective<br>lens for optimal light collection<br>efficiency. Numerical aperture: 1.2. |
| Detection channels                                                                                                  | Forward scatter (FSC), side scatter (SSC), and up to nine fluorescence. See the BD FACSMelody <i>Filter Guide</i> for laser and detection configurations and optical filter specifications.            |
| Fluorescence and side scatter detection                                                                             | Reflective optics with single<br>transmission bandpass filter in front<br>of each PMT                                                                                                    |
|                                                                                                    | High performance customized PMT modules for all fluorescence and SSC channels                                                                                                    |
|                                                                                                    | <ul> <li>Light collected by objective lens is<br/>delivered by fiber optics to specially<br/>designed heptagon detector arrays.</li> </ul>                                                             |
|                                                                                                    | • The cuvette flow cell is gel-coupled<br>by refractive index-matching optical<br>gel to the fluorescence objective lens<br>(1.2 NA) for optimal collection<br>efficiency.                             |
| See the BD FACSMelody <i>Filter Guide</i> for laser and detection configurations and optical filter specifications. |                                                                                                    |
| Stream illumination at 25°C                                                                                         | (Accudrop laser)                                                                                                    |
| Optical power                                                                                                    | >18 mw                                                                                                    |
| Lasing wavelength                                                                                                   | 660 nm                                                                                                    |

| Optical power                          | × 10 mw   |
|----------------------------------------|-----------|
| Lasing wavelength                      | 660 nm    |
| Beam divergence angle (full-<br>angle) | <3.0 mrad |

# Fluidic specifications

| Parameter           | Value                                                                                       |  |
|---------------------|---------------------------------------------------------------------------------------------|--|
| Temperature control | Adjustable through BD FACSChorus software:<br>4°C, 22°C, 37°C, and 42°C, or off             |  |
| Sample agitation:   | Adjustable through BD FACSChorus software to keep the sample constantly suspended           |  |
| Flow cell           | Quartz cuvette                                                                              |  |
| Nozzle              | 100-µm nozzle is removable and can be sonicated.                                            |  |
|                     | A registered key-fit position at the bottom of the cuvette provides fixed stream alignment. |  |
| Fluidic tanks       | Autoclavable 10-L stainless steel sheath container                                          |  |
|                     | • 10-L polypropylene waste container                                                        |  |

# Sample input formats

| Parameter    | Value                                     |
|--------------|-------------------------------------------|
| Sample input | 5.0-mL polystyrene or polypropylene tubes |

#### **Collection devices**

| Parameter           | Value                                                                                                    |  |
|---------------------|----------------------------------------------------------------------------------------------------|--|
| Two-way sorting     | 1.5-, 2.0- and 5.0-mL tubes                                                                                                    |  |
| One-way sorting     | <ul> <li>Plates: 6-, 24-, 48-, 96-, and 384-well plates</li> <li>PCR tray: 96 well</li> <li>Microscope slide: 3 x 9 grid</li> </ul>    |  |
| Temperature control | Water recirculation unit to provide heating or<br>cooling for collection into tube holders,<br>multiwell plates, and slides (optional) |  |

#### Electronic and software specifications

| Parameter        | Value                                               |  |
|------------------|-----------------------------------------------------|--|
| Software         | BD FACSChorus version 1.0 or later                  |  |
| Operating system | Microsoft Windows 10 64-bit                         |  |
| Monitor          | 23-inch LCD with a minimum 1,920 x 1,080 resolution |  |
| Memory           | 8 GB RAM                                            |  |
| Storage          | 500-GB hard drive                                   |  |
| FCS format       | FCS 3.1                                             |  |

# Physical specifications

| Parameter                         | Value                                                                                                    |  |
|-----------------------------------|----------------------------------------------------------------------------------------------------|--|
| Operating<br>temperature          | The instrument has an operating range between 17.5°C (63.5°F) and 27.5°C (81.5°F) on the benchtop and 17.5°C (63.5°F) and 22.5°C (72.5°F) with the BSC option. We recommend that the lab temperature fluctuate less than 5°C within a day for best operation. |  |
| Humidity                          | The operating humidity tolerance is between 40% and 60% relative humidity (noncondensing).                                                                                                    |  |
| Dimensions (H x W x D)            |                                                                                                    |  |
| Cell sorter                       | 49.5 x 55.9 x 48.3 cm (19.5 x 22 x 19 in.                                                                                                    |  |
| Electronics box                   | 50.8 x 55.9 x 48.3 cm (20 x 22 x 19 in.)                                                                                                    |  |
| Biological safety                 | 136.5 x 87.6 x 233.4–249.9                                                                                                    |  |
| cabinet (optional)                | (53.8 x 34.5 x 91.9-98.4 in.)                                                                                                    |  |
| Sample input                      | 42.9 x 91.3 x 47.1                                                                                                    |  |
| temperature control<br>(optional) | (16.90 x 35.95 x 18.55 in.)                                                                                                    |  |

| Parameter                                                                                                    | Value                                         |  |
|----------------------------------------------------------------------------------------------------|-----------------------------------------------|--|
| Aerosol                                                                                                    | 45.21 x 38.1 x 54.61<br>17.8 x 15 x 21.5 in.) |  |
| Management<br>Option                                                                                         |                                               |  |
| See the BD FACSMelody <i>Site Preparation Guide</i> for additional information on dimensions and clearances. |                                               |  |
| Instrument weight                                                                                            | Cell sorter: 40.75 kg (89.8 lb)               |  |
|                                                                                                    | Electronics box: 36.25 kg (79.9 lb)           |  |

# 8

# Troubleshooting

This chapter covers the following topics:

- Troubleshooting overview (page 132)
- Startup troubleshooting (page 133)
- Acquisition troubleshooting (page 137)
- Sorting troubleshooting (page 143)
- Electronics troubleshooting (page 146)

### Troubleshooting overview

#### Introduction

BD FACSChorus software provides many troubleshooting instructions when errors are encountered. Follow those instructions prior to executing the recommended solutions listed here. Solutions here are focused on errors or troubleshooting that BD FACSChorus software is not able to address.

The tips in this chapter are designed to help you troubleshoot your experiments. If additional assistance is required, contact your local BD Biosciences technical support representative. See Technical support (page 11).

Troubleshooting suggestions in this chapter are grouped under the following headings:

- Startup troubleshooting (page 133)
- Acquisition troubleshooting (page 137)
- Sorting troubleshooting (page 143)
- Electronics troubleshooting (page 146)

### Startup troubleshooting

| Observation                                                               | Possible Causes                                                                       | Recommended Solutions                                                                                                    |
|---------------------------------------------------------------------------|---------------------------------------------------------------------------------------|----------------------------------------------------------------------------------------------------|
| Closed loop nozzle is not detected                                        | Salt buildup on the closed-<br>loop nozzle                                            | Clean the closed loop nozzle. See<br>Cleaning the closed-loop nozzle<br>(page 93).                                           |
|                                                                           | Salt buildup in the nozzle<br>location between the flow cell<br>and the locking lever | Clean the area to remove the salt build up.                                                                                  |
| Error starting stream<br>after inserting sort nozzle<br>or loading sample | Sheath tank low or empty or<br>waste tank full or almost full                         | Refill the sheath tank. See Filling<br>the sheath tank (page 107) or<br>Emptying the waste tank<br>(page 105).               |
|                                                                           | Sort nozzle inserted<br>improperly                                                    | Remove the nozzle and ensure<br>that the O-ring is in place. Re-<br>insert the nozzle. See Changing the<br>nozzle (page 91). |
|                                                                           | Dirty strobe lens or upper<br>camera window                                           | Clean the lens and the window as<br>described in Cleaning the strobe<br>lens window and upper camera<br>window (page 101).   |
|                                                                           | Clogged or damaged sort<br>nozzle                                                     | Turn off the stream, remove the nozzle, and examine the nozzle tip under a microscope.                                       |
|                                                                           |                                                                                       | If debris is visible, clean the<br>nozzle. See Cleaning the sort<br>nozzle (page 92).                                        |
|                                                                           |                                                                                       | If the nozzle appears damaged,<br>replace it. See Changing the nozzle<br>(page 91)                                           |
|                                                                           |                                                                                       | Click <b>Experiment</b> > <b>View Data</b> to restart the stream.                                                            |
|                                                                           | Debris in flow cell                                                                   | Clean the flow cell. See Cleaning<br>the flow cell (page 97).                                                                |

### Startup troubleshooting (continued)

| Observation | Possible Causes                                   | Recommended Solutions                                                                      |
|-------------|---------------------------------------------------|--------------------------------------------------------------------------------------------|
|             | Air in sheath line or filter                      | Purge the sheath filter. See Purging the sheath filter (page 112).                         |
|             |                                                   | Run daily fluidics startup. See Fluidics startup (page 36).                                |
|             | Dry sheath filter                                 | Purge the sheath filter. See Purging the sheath filter (page 112).                         |
|             | Air pressure is too low, too<br>high, or variable | Verify that the external air supply<br>is on and the pressure is between<br>80 and 95 psi. |
|             |                                                   | Verify that the sheath tank lid is sealed properly.                                        |
|             | Residual ethanol in fluidic<br>lines              | Run extended fluidics startup.                                                             |

### Startup troubleshooting (continued)

| Observation                                       | Possible Causes                         | Recommended Solutions                                                                                                    |
|---------------------------------------------------|-----------------------------------------|----------------------------------------------------------------------------------------------------|
| Stream not in center of<br>waste aspirator drawer | Sort nozzle inserted<br>improperly      | Remove the nozzle and ensure<br>that the O-ring is in place. Re-<br>insert the nozzle. See Changing the<br>nozzle (page 91).                       |
|                                                   | Clogged or damaged sort<br>nozzle       | Turn off the stream, remove the<br>nozzle, and examine the nozzle tip<br>under a microscope.                                                       |
|                                                   |                                         | If debris is visible, clean the<br>nozzle. See Cleaning the sort<br>nozzle (page 92).                                                              |
|                                                   |                                         | If the nozzle appears damaged,<br>replace it. See Changing the nozzle<br>(page 91).                                                                |
|                                                   |                                         | Click <b>Experiment</b> > <b>View Data</b> to restart the stream.                                                                                  |
|                                                   | New sort nozzle was inserted.           | If you are using a new nozzle, the<br>sort block may need to be<br>repositioned to align with the<br>stream. See Changing the nozzle<br>(page 91). |
| Prepare for aseptic sort<br>fails                 | Fluid or air lines are detached         | Verify that the fluid or air line<br>connections are attached. Push<br>firmly on each line to ensure that<br>it is connected.                      |
| Problems with<br>Cytometer Setup<br>function      | Baseline or performance<br>check failed | Prepare a new CS&T sample with<br>the proper concentration as<br>instructed in the product insert.                                                 |
|                                                   |                                         | Clean the flow cell. See Cleaning the flow cell (page 97).                                                                                         |
|                                                   |                                         | Close the sort block door and the flow cell access door properly.                                                                                  |

### Startup troubleshooting (continued)

| Observation                          | Possible Causes                              | Recommended Solutions                                                                                                    |
|--------------------------------------|----------------------------------------------|----------------------------------------------------------------------------------------------------|
| Problems with Drop<br>Delay function | Sort block door is not closed                | Close the sort block door properly.                                                                                                    |
|                                      | Event rate is too low or too<br>high         | Prepare a new Accudrop sample<br>with the proper concentration as<br>instructed in the technical data<br>sheet.                             |
|                                      | Debris on lower camera or<br>Accudrop window | Clean the lower camera and<br>Accudrop laser window. See<br>Cleaning the Accudrop laser<br>window and the lower camera<br>window (page 99). |

### Acquisition troubleshooting

| Observation                                                                            | Possible Causes                           | Recommended Solutions                                                                                       |
|----------------------------------------------------------------------------------------|-------------------------------------------|----------------------------------------------------------------------------------------------------|
| No events in plots or<br>events don't update in<br>plots after clicking Load<br>Sample | Selected data source is a recorded file   | Select the Live Data data source.                                                                           |
|                                                                                        | Laser shutter is engaged                  | Close the flow cell access door properly.                                                                   |
|                                                                                        | No sample in the tube                     | Add sample to the tube or install a new sample tube.                                                        |
|                                                                                        | Sample line is clogged                    | Backflush the sample line. See<br>Backflushing the sample line<br>(page 112).                               |
|                                                                                        |                                           | If that does not work, replace the<br>sample line assembly. See<br>Replacing the sample line<br>(page 113). |
|                                                                                        | Sample line filter is clogged             | Replace the sample line filter. See<br>Replacing the sample line filter<br>(page 117).                      |
|                                                                                        | Sample is not mixed properly              | Resuspend the sample.                                                                                       |
|                                                                                        |                                           | Turn on or increase the sample<br>agitation rate. See Defining view<br>data (page 47).                      |
|                                                                                        | Threshold is not set to correct parameter | Set the threshold to the correct<br>parameter for your application.<br>See Defining view data (page 47).    |
|                                                                                        | Threshold setting is too low or too high  | Adjust the threshold setting. See<br>Defining view data (page 47).                                          |

| Observation                                                                            | Possible Causes                                 | Recommended Solutions                                                                                                    |
|----------------------------------------------------------------------------------------|-------------------------------------------------|----------------------------------------------------------------------------------------------------|
| Unexpected events in<br>plots or fewer events in<br>gated populations than<br>expected | Incorrect logic in population hierarchy         | Verify the gating strategy.                                                                                                    |
|                                                                                        | Threshold not set to correct parameter          | Set the threshold to the correct<br>parameter for your application.<br>See Defining view data (page 47).                                                        |
|                                                                                        | Threshold setting is too low or too high        | Adjust the threshold setting. See<br>Defining view data (page 47).                                                                                              |
|                                                                                        | Events left out of a gate                       | When drawing a gate, make sure<br>that events on the axes are<br>included.                                                                                      |
|                                                                                        | Cell size is set incorrectly                    | Ensure the setting for the cell size is appropriate for your sample.                                                                                            |
|                                                                                        | Sample preparation is<br>inadequate             | Ensure your tubes are clean prior<br>to sample addition, re-stain a new<br>sample, and follow standard<br>protocols for preparing your<br>specific sample type. |
| Erratic event rate                                                                     | Sample is not adequately mixed or is aggregated | Filter the sample.                                                                                                    |
|                                                                                        |                                                 | Resuspend the sample.                                                                                                    |
|                                                                                        |                                                 | Turn on or increase the sample<br>agitation rate. See Defining view<br>data (page 47).                                                                          |
|                                                                                        | Sheath tank is low                              | Fill the sheath tank. See Filling the sheath tank (page 107).                                                                                                   |
|                                                                                        | Sample preparation is inadequate                | Ensure your tubes are clean prior<br>to sample addition, re-stain a new<br>sample, and follow standard<br>protocols for preparing your<br>specific sample type. |
|                                                                                        | Sample injection chamber O-<br>ring is worn     | Contact your BD Biosciences service engineer.                                                                                                    |

| Observation                     | Possible Causes                                    | Recommended Solutions                                                                                                    |
|---------------------------------|----------------------------------------------------|----------------------------------------------------------------------------------------------------|
| Unexpectedly high event<br>rate | Sample is not adequately<br>mixed or is aggregated | Filter the sample.<br>Resuspend the sample.<br>Turn on or increase the sample<br>agitation rate. See Defining view<br>data (page 47). |
|                                 | Threshold setting is too low                       | Adjust the threshold setting. See<br>Defining view data (page 47).                                                                    |
|                                 | Sample is too concentrated                         | Dilute the sample.                                                                                                    |
|                                 | Flow rate is too high                              | Decrease the flow rate.                                                                                                    |
|                                 | Bubbles in flow cell                               | Turn off the stream, wait a few<br>seconds, and then load the sample<br>again.                                                        |

| Observation                    | Possible Causes                                                            | Recommended Solutions                                                                                                    |
|--------------------------------|----------------------------------------------------------------------------|----------------------------------------------------------------------------------------------------|
| Unexpectedly low event<br>rate | Sample is not adequately<br>mixed or is aggregated<br>Sample is too dilute | Filter the sample.<br>Resuspend the sample.<br>Turn on or increase the sample<br>agitation rate. See Defining view<br>data (page 47).<br>Concentrate the sample. |
|                                | Threshold setting is too high                                              | Adjust the threshold setting. See Defining view data (page 47).                                                                                                  |
|                                | Sample line is clogged or<br>kinked                                        | Backflush the sample line. See<br>Backflushing the sample line<br>(page 112).                                                                                    |
|                                |                                                                            | If that does not work or if visible<br>kinks are found in the sample line,<br>replace the sample line assembly.<br>See Replacing the sample line<br>(page 113).  |
|                                | Sample line assembly or<br>sample line filter installed<br>incorrectly     | Verify the sample line assembly or<br>sample line filter installation. See<br>Replacing the sample line filter<br>(page 117).                                    |

| Observation                          | Possible Causes                                 | Recommended Solutions                                                                                                    |
|--------------------------------------|-------------------------------------------------|----------------------------------------------------------------------------------------------------|
| Distorted populations or<br>high CVs | Instrument settings adjusted incorrectly        | Optimize the threshold setting,<br>voltage settings, and run user-<br>defined compensation to optimize<br>compensation settings. See<br>Defining view data (page 47) and<br>Calculating compensation<br>(page 53). |
|                                      | Flow rate is too high                           | Decrease the flow rate.                                                                                                    |
|                                      | Bubbles in flow cell                            | Turn off the stream, wait a few seconds, and then load the sample again.                                                                                                    |
|                                      | Debris in flow cell or nozzle                   | Clean the flow cell. See Cleaning the flow cell (page 97).                                                                                                    |
|                                      |                                                 | Remove the nozzle, and examine the nozzle tip under a microscope.                                                                                                    |
|                                      |                                                 | If debris is visible, clean the<br>nozzle. See Cleaning the sort<br>nozzle (page 92)                                                                                                    |
|                                      | Sample is not adequately mixed or is aggregated | Filter the sample.                                                                                                    |
|                                      |                                                 | Resuspend the sample.                                                                                                    |
|                                      |                                                 | Turn on or increase the sample<br>agitation rate. See Defining view<br>data (page 47).                                                                                                    |
|                                      | Sample preparation is inadequate                | Ensure your tubes are clean prior<br>to sample addition, re-stain a new<br>sample, and follow standard<br>protocols for preparing your<br>specific sample type.                                                    |

| Observation                                | Possible Causes                                                            | Recommended Solutions                                                                                                    |
|--------------------------------------------|----------------------------------------------------------------------------|----------------------------------------------------------------------------------------------------|
| Excessive amount of debris in plots        | Threshold setting is too low                                               | Adjust the threshold setting. See<br>Defining view data (page 47).                                                                                              |
|                                            | Dead cells or debris in sample                                             | Examine the sample under a<br>microscope to determine the<br>source of the debris. Adjust<br>sample preparation if needed.                                      |
|                                            | Sample preparation is inadequate                                           | Ensure your tubes are clean prior<br>to sample addition, re-stain a new<br>sample, and follow standard<br>protocols for preparing your<br>specific sample type. |
|                                            | Sheath filter needs to be replaced                                         | Replace the sheath filter. See<br>Changing the fluid filter<br>(page 110).                                                                                      |
| Processed events are <90%                  | Threshold setting is too low                                               | Adjust the threshold setting. See<br>Defining view data (page 47).                                                                                              |
|                                            | Event rate is too high                                                     | Decrease the flow rate.                                                                                                    |
|                                            | Sample is not adequately<br>mixed or is aggregated                         | Filter the sample.<br>Resuspend the sample.<br>Turn on or increase the sample<br>agitation rate. See Defining view<br>data (page 47).                           |
| Sample injection<br>chamber does not close | Sample injection chamber O-<br>ring is dry and causing<br>chamber to stick | Lubricate the sample injection<br>chamber O-ring. See Lubricating<br>the sample injection chamber O-<br>ring (page 88).                                         |

### Sorting troubleshooting

| Observation                         | Possible Causes                                       | Recommended Solutions                                                                                                    |
|-------------------------------------|-------------------------------------------------------|----------------------------------------------------------------------------------------------------|
| Stream turns off<br>unexpectedly    | Debris in flow cell or nozzle                         | Clean the flow cell. See Cleaning the flow cell (page 97).                                                                            |
|                                     |                                                       | Remove the nozzle, and examine the nozzle tip under a microscope.                                                                     |
|                                     |                                                       | If debris is visible, clean the<br>nozzle. See Cleaning the sort<br>nozzle (page 92).                                                 |
|                                     | Sheath or waste tank full                             | Empty the waste tank or fill the<br>sheath tank. See Emptying the<br>waste tank (page 105) and Filling<br>the sheath tank (page 107). |
| Unable to start sort                | BD FACSChorus software cannot locate the side streams | Clean the lower camera window.<br>See Cleaning the Accudrop laser<br>window and the lower camera<br>window (page 99).                 |
|                                     |                                                       | Close the sort block door properly.                                                                                                   |
|                                     | Salt bridge                                           | Clean the deflection plates and<br>the area around and behind the<br>plates. See Cleaning the deflection<br>plates (page 103).        |
|                                     | Drop charge cable is loose or<br>missing              | Verify that the stream-charging<br>wire is inserted all the way into<br>the barb.                                                     |
| Arcing between<br>deflection plates | Salt bridge                                           | Clean the deflection plates and<br>the area around and behind the<br>plates. See Cleaning the deflection<br>plates (page 103).        |

### Sorting troubleshooting (continued)

| Observation                              | Possible Causes                           | Recommended Solutions                                                                                                    |
|------------------------------------------|-------------------------------------------|----------------------------------------------------------------------------------------------------|
| Fanning around center<br>or side streams | Sort nozzle inserted<br>improperly        | Remove the nozzle and ensure<br>that the O-ring is in place. Re-<br>insert the nozzle. See Changing<br>the nozzle (page 91).                       |
|                                          | Clogged or damaged sort<br>nozzle         | Turn off the stream, remove the<br>nozzle, and examine the nozzle<br>tip under a microscope.                                                       |
|                                          |                                           | If debris is visible, clean the nozzle. See Cleaning the sort nozzle (page 92).                                                                    |
|                                          |                                           | If the nozzle appears damaged,<br>replace it. See Changing the<br>nozzle (page 91) and Replacing<br>the sort nozzle seal temporarily<br>(page 94). |
|                                          |                                           | Click <b>Experiment</b> > <b>View Data</b> to restart the stream.                                                                                  |
|                                          | Dirty deflection plates                   | Clean the deflection plates. See<br>Cleaning the deflection plates<br>(page 103).                                                                  |
|                                          | Incorrect sort mode                       | Verify that the sort mode is<br>appropriate for your sorting<br>requirements. See Setting up<br>sorting (page 50).                                 |
|                                          | Particles too big for sort nozzle         | Verify particle size is appropriate for the 100-um nozzle.                                                                                         |
| Low sort efficiency                      | Event rate is too high for drop frequency | Decrease the flow rate.                                                                                                    |
|                                          | Gating conflict                           | Verify the gating hierarchy.                                                                                                    |
| Erratic sort rate                        | Flow rate is too high                     | Decrease the flow rate.                                                                                                    |

## Sorting troubleshooting (continued)

| Observation             | Possible Causes                            | Recommended Solutions                                                                                                    |
|-------------------------|--------------------------------------------|----------------------------------------------------------------------------------------------------|
| Unexpected sort results | Incorrect drop delay                       | Run drop delay. See System<br>startup (page 34).                                                                                                 |
|                         | Incorrect sort mode                        | Verify that the sort mode is<br>appropriate for your sorting<br>requirements. See Setting up<br>sorting (page 50).                               |
|                         | Incorrect logic in population<br>hierarchy | Verify the gating hierarchy. Do<br>not assign conflicting gates (for<br>example, parent population in<br>Tube 1, child population in Tube<br>2). |
| Plate sorting failure   | Splash shield not installed                | Install the splash shield.                                                                                                    |
|                         | Sort chamber door is open                  | Close the sort chamber door.                                                                                                    |

### **Electronics troubleshooting**

| Observation                     | Possible Causes                                                          | Recommended Solutions                                                                                                    |
|---------------------------------|--------------------------------------------------------------------------|----------------------------------------------------------------------------------------------------|
| Cell sorter will not<br>connect | Cell sorter power is off                                                 | Turn on the cell sorter main power.                                                                                                    |
|                                 | Communication failure<br>between the workstation and<br>the cell sorter  | Exit BD FACSChorus software<br>and restart it.<br>Reset the instrument electronics:<br>switch off the main power, wait<br>10 seconds until the system is fully<br>depressurized, and then switch the<br>power back on.<br>Restart the computer. |
|                                 | Ethernet cable between<br>workstation and cell sorter is<br>disconnected | Unplug and then plug in the cable and make sure it is secure.                                                                                                    |
|                                 | IP address changed                                                       | Enter the correct IP address. Call<br>BD Biosciences for assistance.                                                                                                    |

# Index

#### Α

acquisition troubleshooting 137

#### В

BD FACSChorus 16, 29 beads CS&T, Accudrop 16 bulk fluids 36

#### С

cleaning 37 closed-loop nozzle 93 deflection plates 103 external surfaces 86 flow cell 97 laser window 99 lower camera window 99 optical filters 98 sort nozzle 92 strobe lens window 101 upper camera window 101 collection devices, loading 59 compensation calculation 53 updating 55 user-defined 54 user-defined and system 54 components fluidic 26 optical 19

CS&T 9, 16

#### Ε

electronics troubleshooting 146 experiment creating 44 designing 47 overview 44 set up sort 50 sorting 65 view data 47

#### F

FCS files, exporting 69 Flow cell 27 fluid filter, changing 110 fluidic startup 36

#### I

instrument configurations 22 overview 17

#### L

loading plates 64 slides 62 tubes 59

#### Ν

neutral density filter, removing or installing 104

#### 0

Ordering replacement parts 11 O-ring nozzle 90 sample injection chamber 88

#### R

reports printing 68 viewing 68

#### S

safety symbols 10 sample injection chamber 27 sample line backflushing 112 replacing 113 sample line filter, replacing 117 searching 8 setup beads 36 sheath filter, purging 112 sheath probe, replacing 120 sheath sensor 108 sheath tank filling 107 sheath tank, connectors 108 sort modes 51 purity 51 single cell 51 vield 51 sorting 66 plate 52, 67 tube 66 tubes 51

sorting troubleshooting 143 splash shield, installing 61 startup troubleshooting 133 statistics 50 status indicators 30 stream stopping 86 view 86, 101 system overview 14 shutting down 41 startup 34 status 30 system compensation, updating 57

#### Т

technical support 11 contacting 11 ordering 11 troubleshooting acquisition 137 electronics 146 sorting 143 startup 133

#### U

user account adding, editing, deleting 41 locking or unlocking 41 user profile, editing 40

#### V

viewing reports 68

#### W

waste aspirator drawer, aligning to the stream 95waste filter cap, replacing 107

Index 149

waste tank, emptying 105